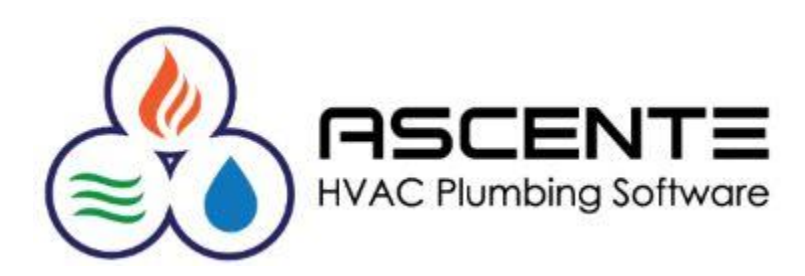

# Inventory Control

# Tracking Inventory Quantities

## March 2019

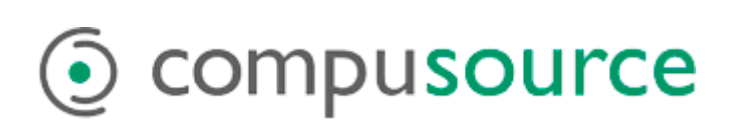

# **Table of Contents**

### **Contents**

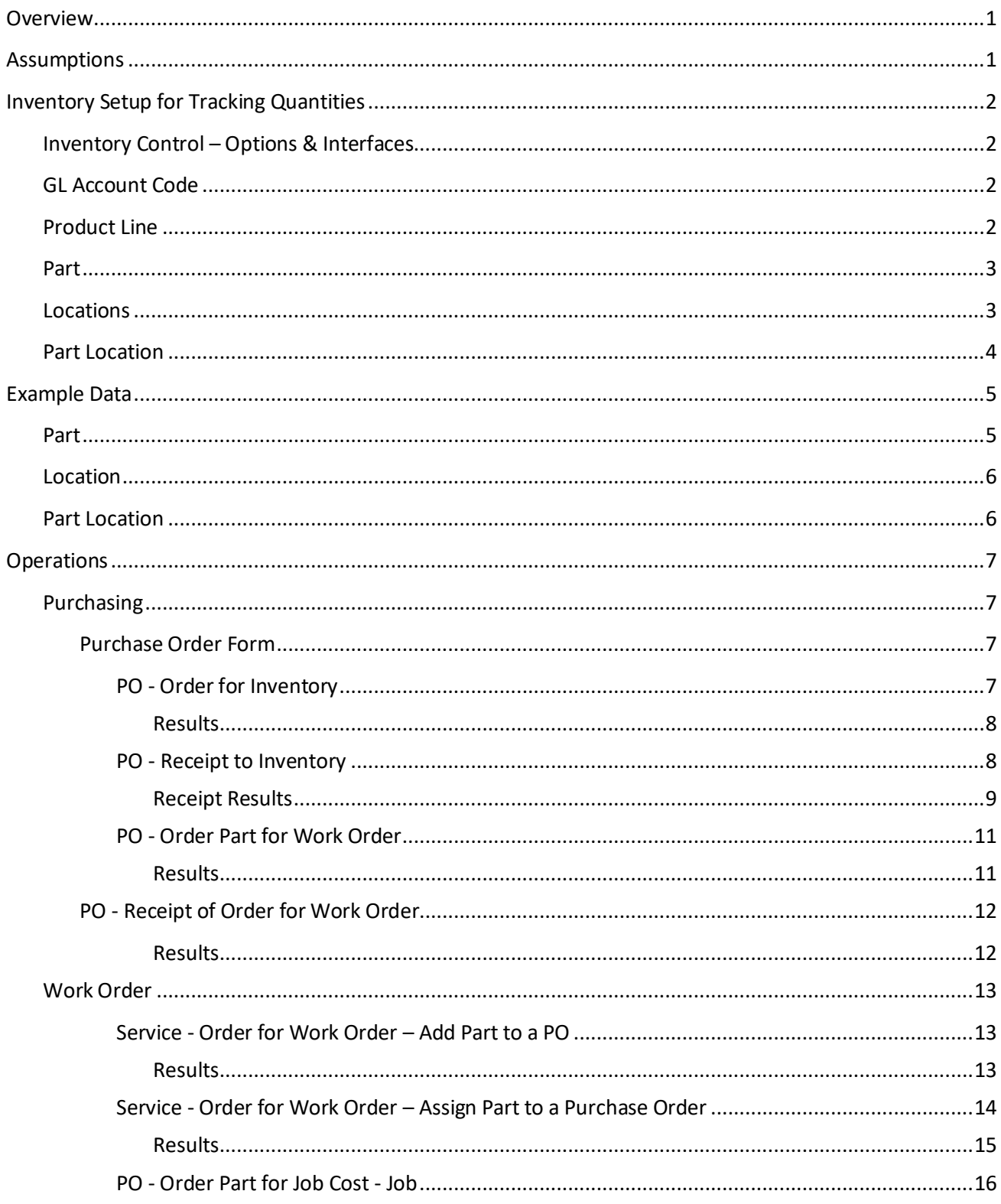

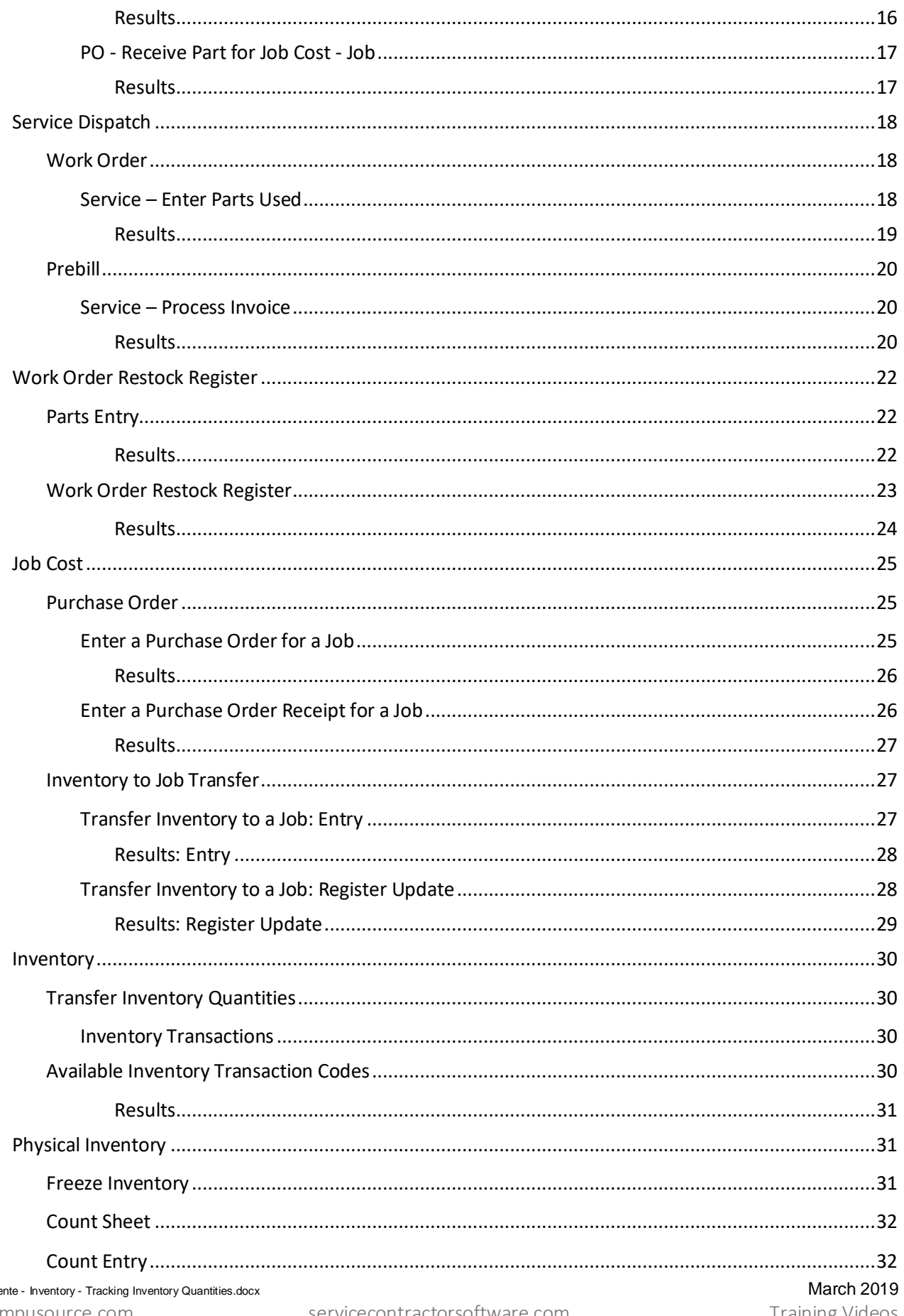

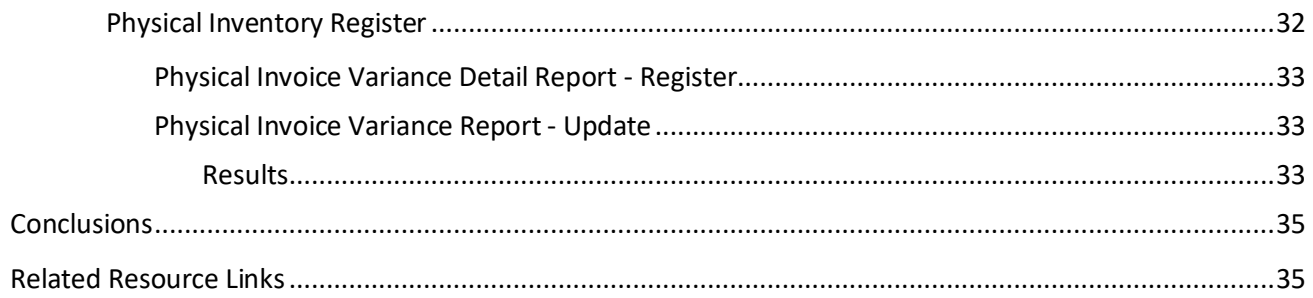

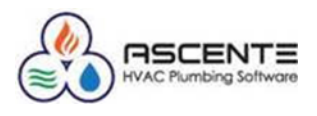

#### <span id="page-4-0"></span>**Overview**

This document is intended to detail the setup and operational requirements to track inventory quantities through the Ascente – Inventory module based on operations from all these Ascente modules:

- Purchasing
- Service Dispatch
- Job Cost
- Inventory
- Physical Inventory

I will attempt to explain how all the inventory transactions from these modules affect the OnHand quantities of every Inventory Location and how you can monitor and manage your tracked inventory quantities. I will not go into complete details of inventory setup. There are *[online video's](http://www.compusource.com/FTP/Training_Videos/ASCENTE/2016/Ascente-InventoryCreatingParts.wmv)* detailing the other inventory setup and processing. I will only be detailing the setup relating to quantity tracking.

#### <span id="page-4-1"></span>**Assumptions**

- You already have your part records setup using the Ascente / Inventory / Maintenance / Part records for every part that you want to track quantities for.
- All parts tracked, must have a *Part Type* set to '*Stocked'*.
- You already have your inventory locations setup using the Ascente / Inventory / Maintenance / Locations must be added for every inventory location that inventory records will be tracked at.
- Every tracked part is assigned an inventory location (*shop or truck*).
- Every movement of inventory will include the:
	- o Part Number
	- o Location
	- o Quantity
	- o Unit Cost *(PO Receipts)*
- These inventory movements include:
	- o Purchasing
	- o Receiving
	- o Billing Entry
		- Service
		- Job Cost
	- o Inventory to Job Transfers
	- o Restocking
	- o Inventory Adjustments & Transfers
	- o Physical Inventories
- Inventory quantities are not tracked in Ascente for transactions originating in Traverse.
- You will see *Allocation* counts referenced multiple times. Just know that allocated counts are just counts of parts that have been entered, but not been invoiced yet. Allocated counts are increased by adding parts prior to the parts being invoiced and then reduced by invoicing.

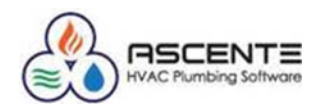

#### <span id="page-5-0"></span>**Inventory Setup for Tracking Quantities**

#### <span id="page-5-1"></span>*Inventory Control – Options & Interfaces*

Ascente / Inventory / Maintenance / Options & Interfaces (Inventory)

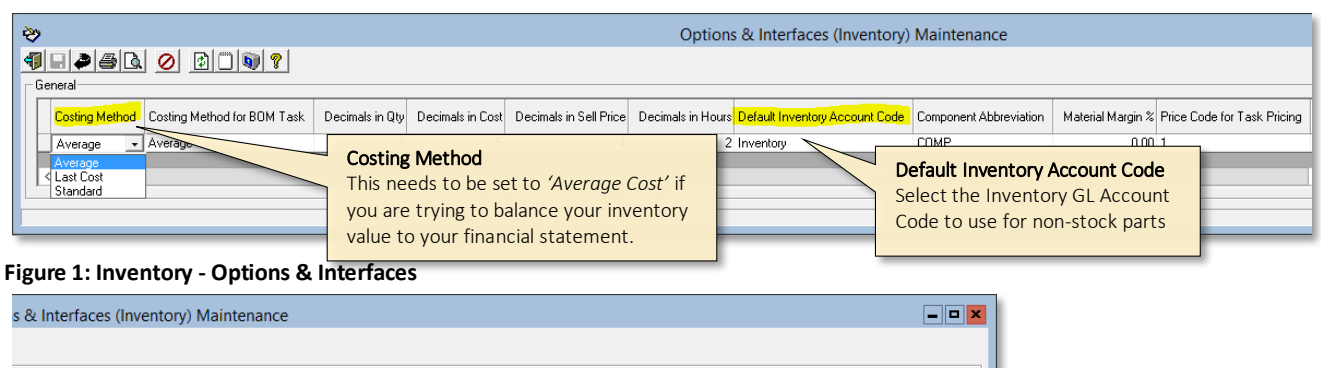

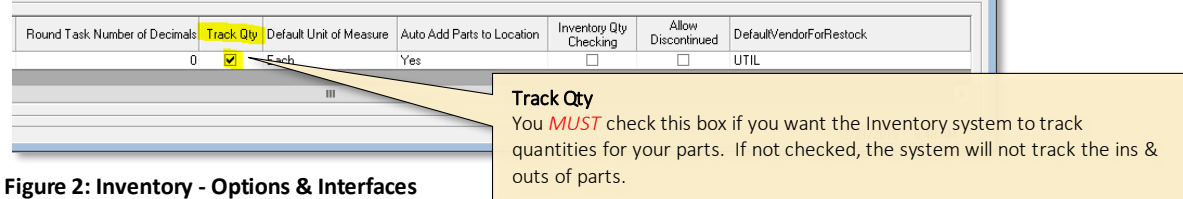

#### <span id="page-5-2"></span>*GL Account Code*

Ascente / Inventory / Maintenance / GL Account Code

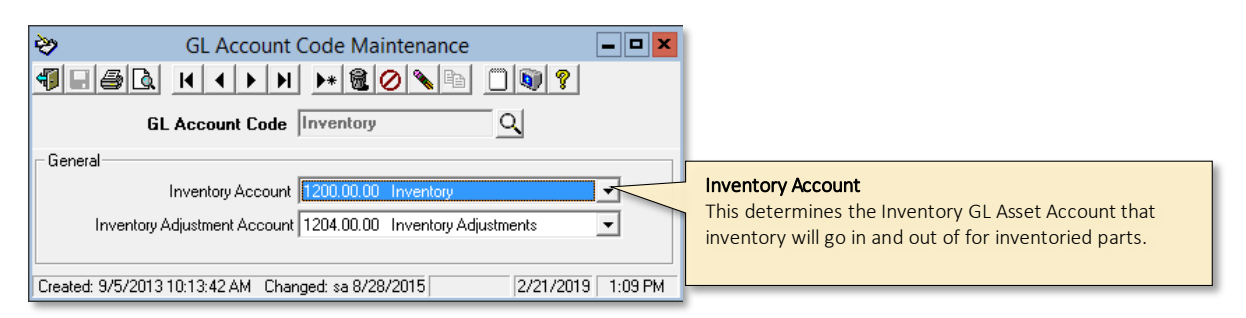

<span id="page-5-3"></span>**Figure 3: GL Account Code Maintenance**

#### *Product Line*

Ascente / Inventory / Maintenance / Product Line

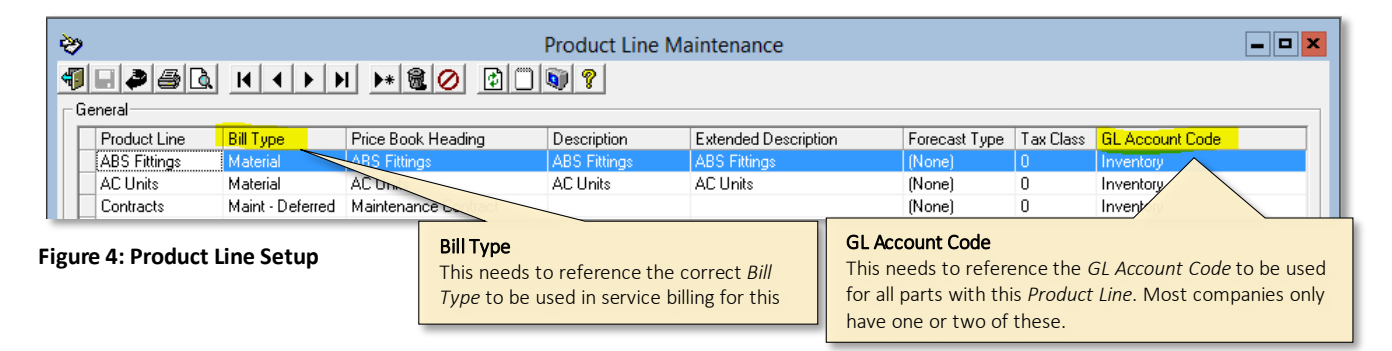

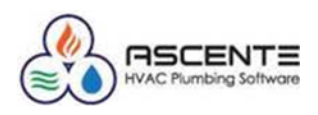

#### <span id="page-6-0"></span>*Part*

Ascente / Inventory / Maintenance / Part Only part records setup in Ascente can have quantities tracked.

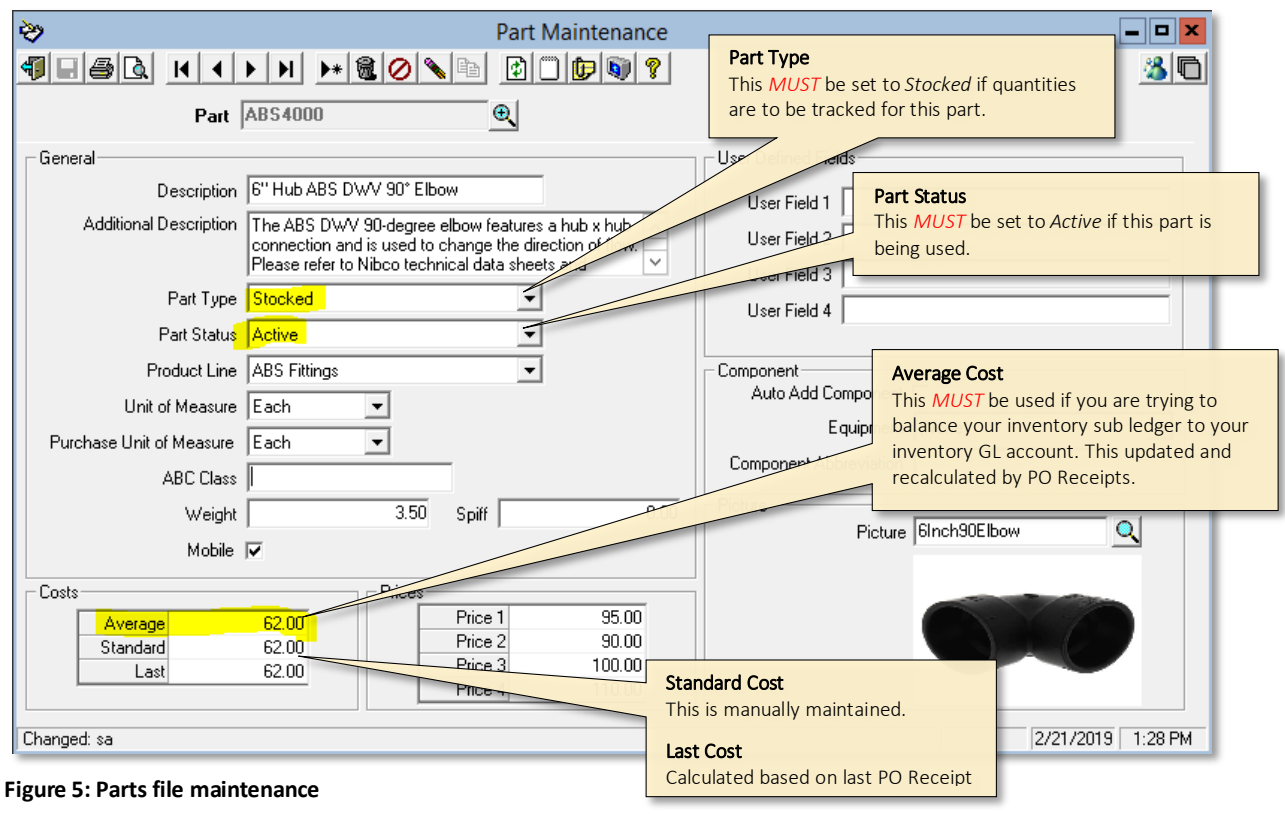

#### <span id="page-6-1"></span>*Locations*

#### Ascente / Inventory / Maintenance / Locations

Parts are assigned to locations in order to track quantities for the parts for each location. Every movement of inventory in or out will reference an inventory location.

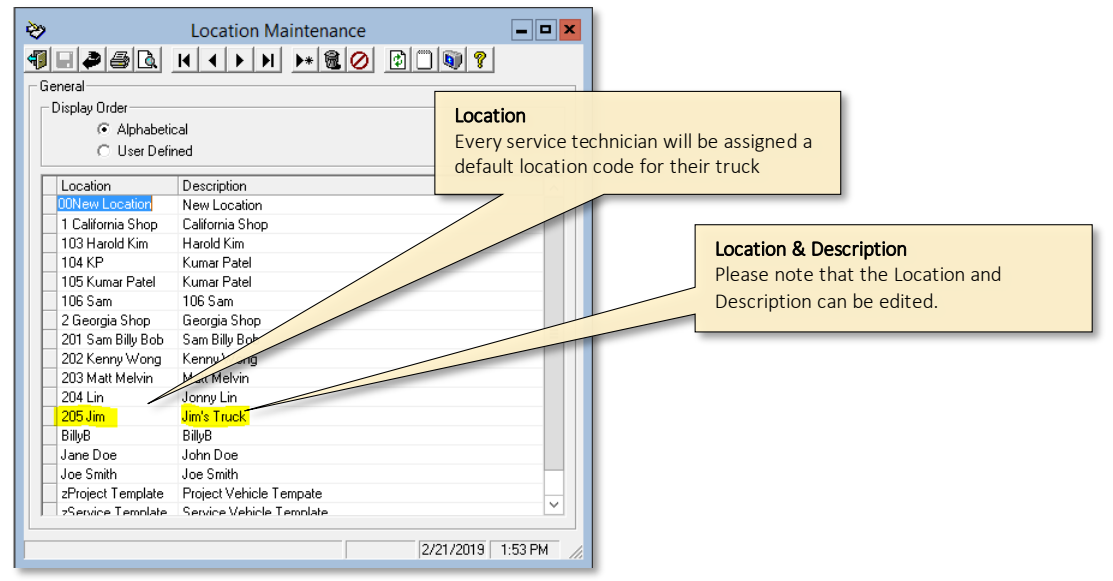

#### **Figure 6: Location File Maintenance**

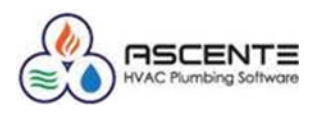

On Hand, On Order & Allocated

#### <span id="page-7-0"></span>*Part Location*

Ascente / Inventory / Maintenance / Part Location This program has two purposes:

- Use this program to track the current OnHand, On Order and Allocated levels for a specific part at all locations that part is stocked at. Allocated indicates quantities for a part on a work order that has not been updated through the Prebill process.
- Maintain the following values for the part at each location:
	- o GL Account Code
	- o Set Targeted Quantity Levels used by the Inventory Stock Status Report:
		- Safety Stock
		- Order Point
		- Max On Hand
		- Min on Hand
		- Order Qty

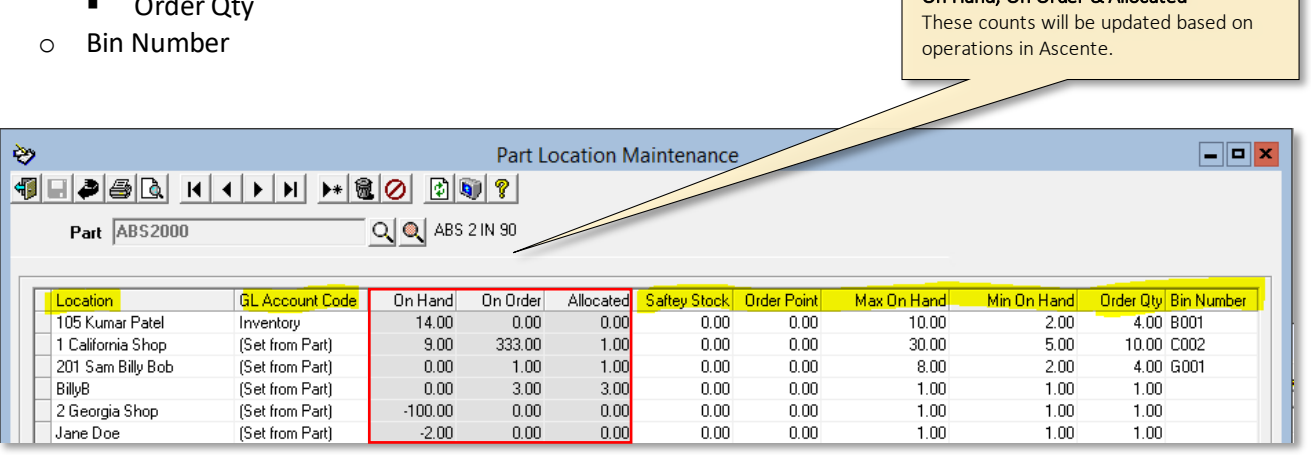

**Figure 7: Part Location File Maintenance. Note the** *On Hand, On Order* **and** *Allocated* **count fields. These counts will be updated based on operations. The other fields to the right are manually updated and used for the Stock Status Report.**

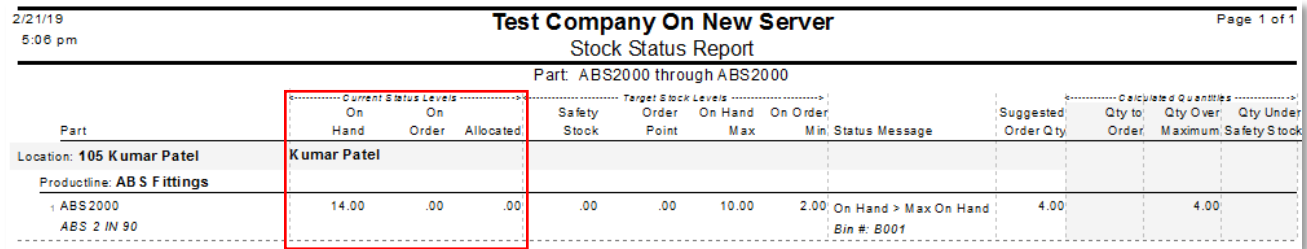

**Figure 8: Inventory / Reports / Stock Status Report using targeted quantity levels.**

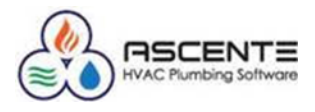

#### <span id="page-8-0"></span>**Example Data**

I am going create a new part and location for the purpose of showing you how Ascente tracks quantities. After every transaction, I will show you the following to see how operations are affecting the quantity tracking totals and the running count totals:

- Part Location
- Inventory Transaction Report

The following Part, Location and Part Location records will be used for the examples provided. You will see how operations change these records.

#### <span id="page-8-1"></span>*Part*

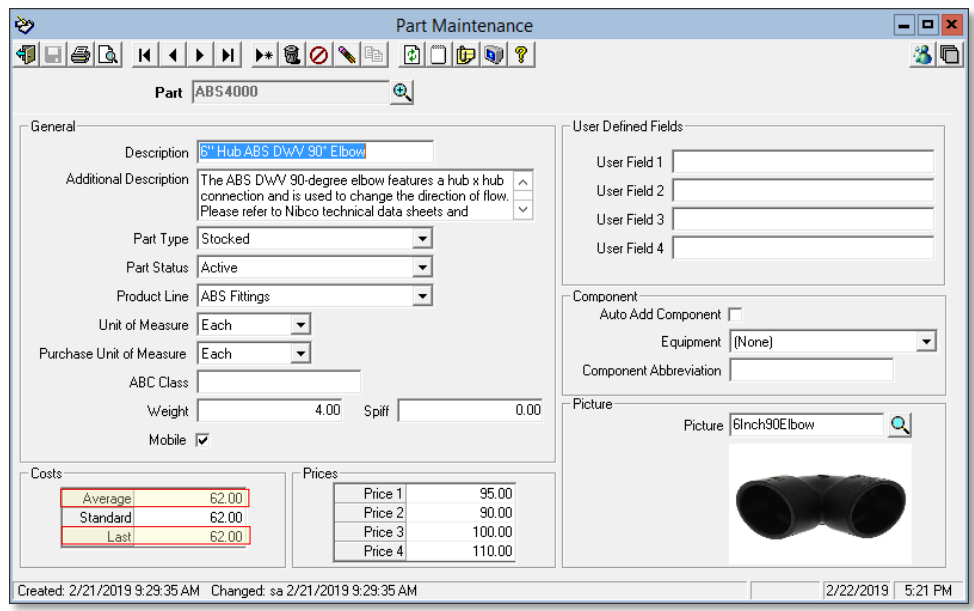

**Figure 9: Part ABS4000 will be used for this presentation. You will see how the** *Average Cost* **and** *Last Cost* **are affected by PO receipts.**

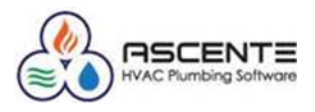

#### <span id="page-9-0"></span>*Location*

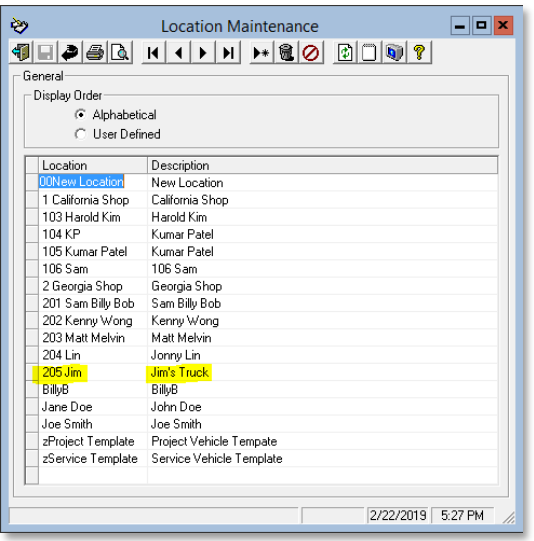

<span id="page-9-1"></span>**Figure 10: Location 205 Jim will be the location used for this presentation**

#### *Part Location*

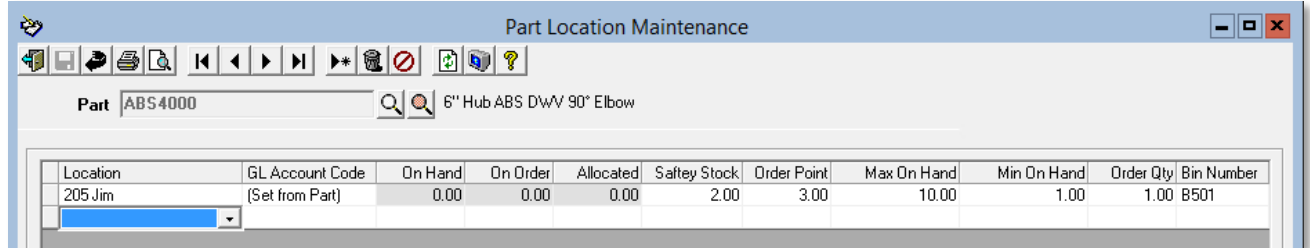

**Figure 11: This is the Part Location record added. Please note the required quantity levels entered. Please note that there are no On Hand, On Order or Allocated totals for this new part. You will see how operations affect the count totals.**

Please note that I have attempted to print the *Inventory Transaction Report* for the part '*ABS4000'* and there are no records yet.

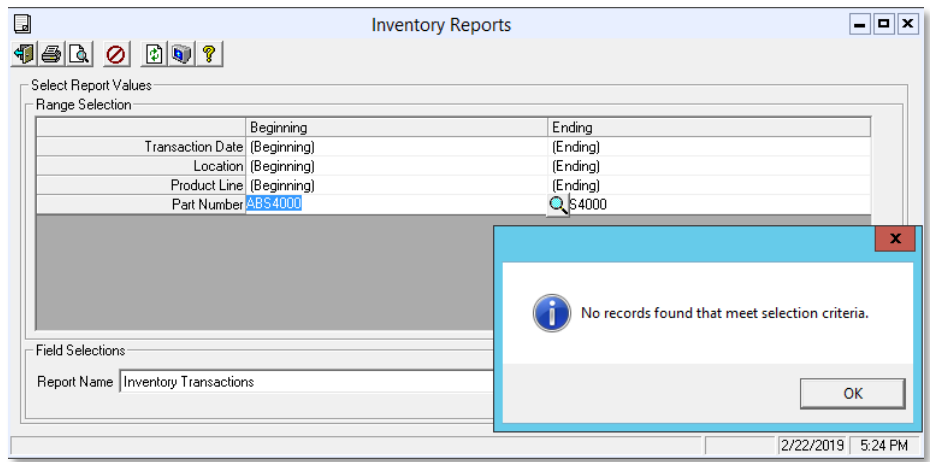

**Figure 12: Please note that there are no existing Inventory Transactions for this part 'ABS4000'. You will see how operations affect this report in the following examples.**

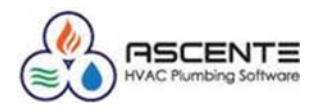

#### <span id="page-10-0"></span>**Operations**

#### <span id="page-10-1"></span>*Purchasing*

#### <span id="page-10-2"></span>**Purchase Order Form**

Along with all the controls and advantages that the Purchasing module provides, this processing is required to:

- Order Parts
	- o Add *On Order* Quantities
- PO Receipts
	- o Reduce *On Order* count and move to *On Hand* or *Allocated* count
	- o Recalculate the parts *Average Cost* and update the parts *Last Cost*

There are two Ascente programs that can be used to create and maintain purchase orders:

- Purchase Order
	- o PO for Inventory
	- o PO for a Service Work Order
	- o PO for a Job Cost Job
- Work Order
	- o PO for a Service Work Order

#### <span id="page-10-3"></span>*PO - Order for Inventory*

In this transaction I will order 6 parts for inventory/stock on location *205 Jim*.

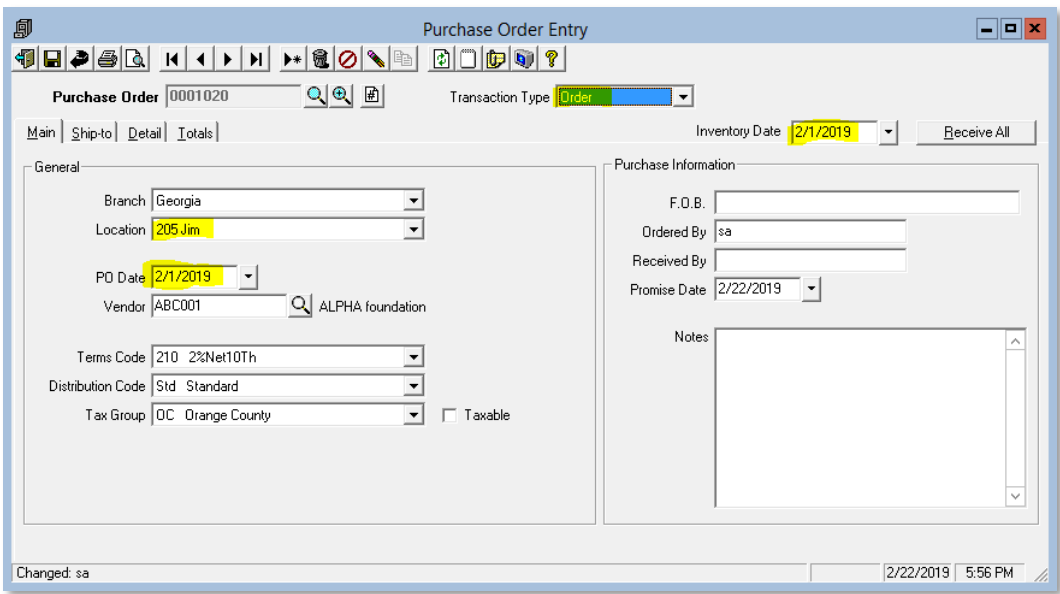

**Figure 13: Note this order was entered 2/1/19 for location '205 Jim'**

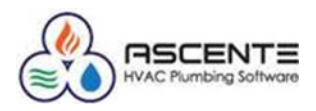

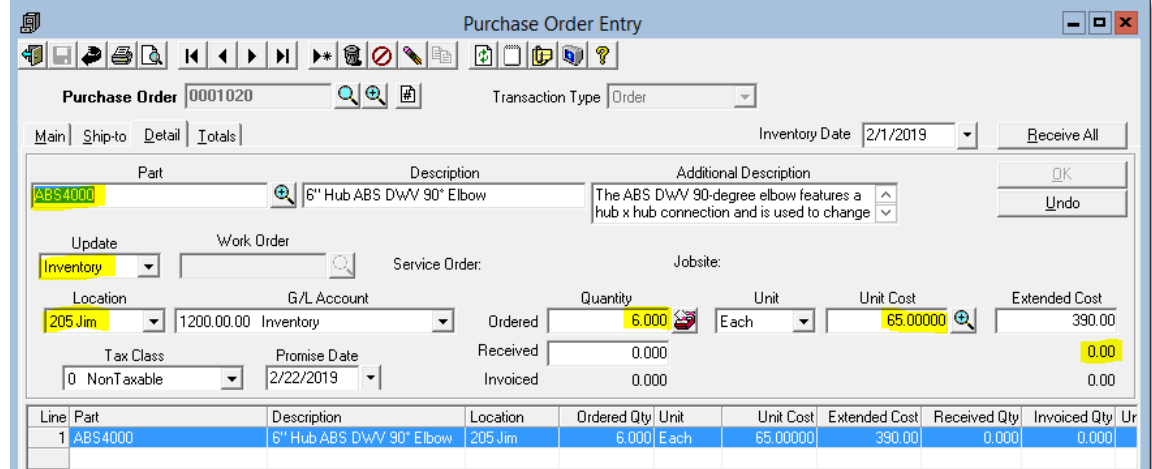

**Figure 14: Note that 6 are ordered to 'Inventory' at a unit cost of \$65**

#### <span id="page-11-0"></span>**Results**

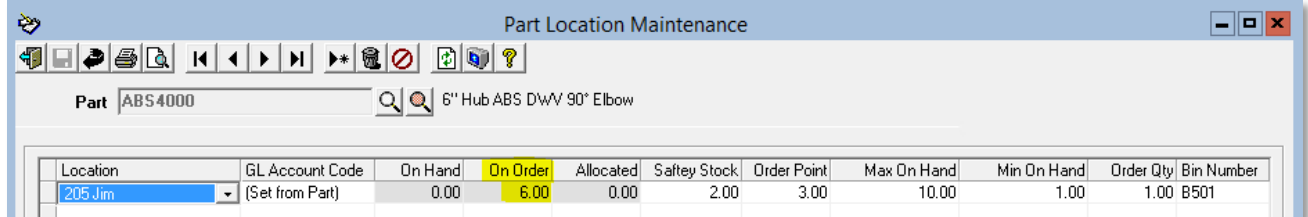

#### **Figure 15: Note that there is now an 'On Order' total of 6 now on the Part Location screen**

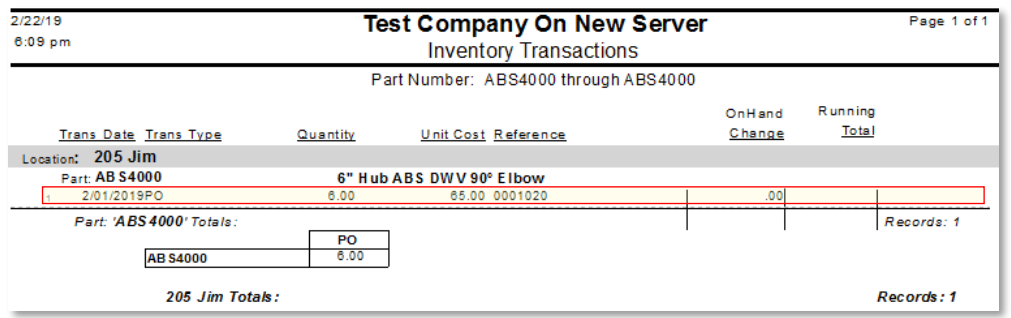

**Figure 16: Note that the Inventory Transaction Report now has one record for the PO of 6 and none On Hand.**

#### <span id="page-11-1"></span>*PO - Receipt to Inventory*

In this transaction I will receive the 6 ordered parts for inventory/stock on location *205 Jim*. This will reduce the *On Order* count and increase the *On Hand* count.

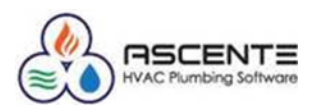

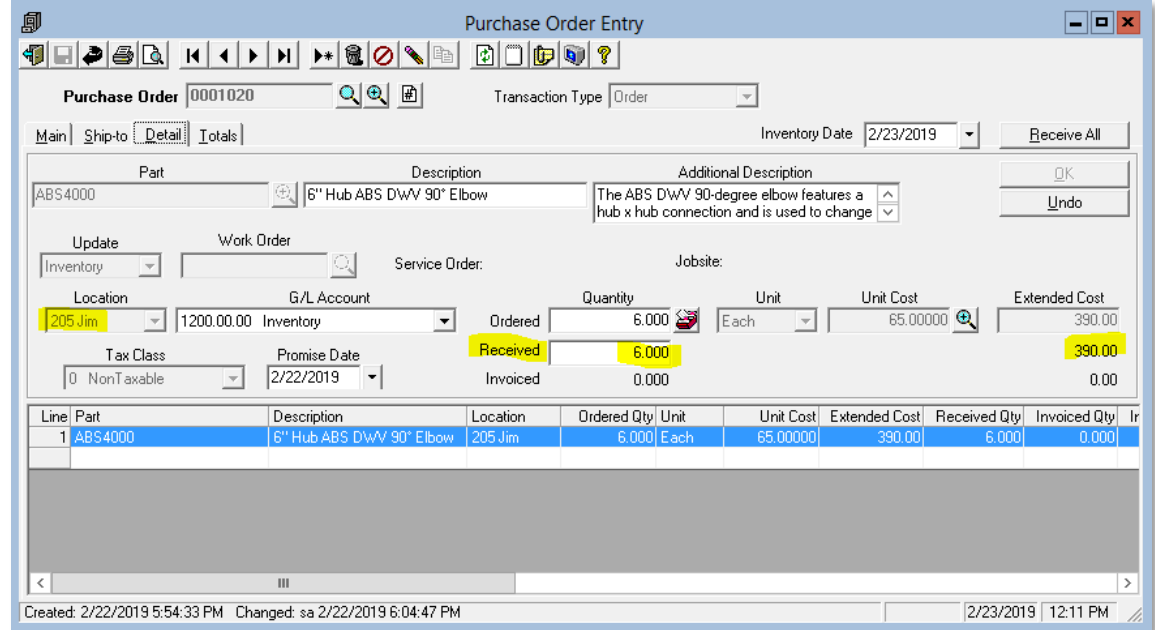

**Figure 17: Note that the PO line was received for all 6 that were ordered.**

#### <span id="page-12-0"></span>**Receipt Results**

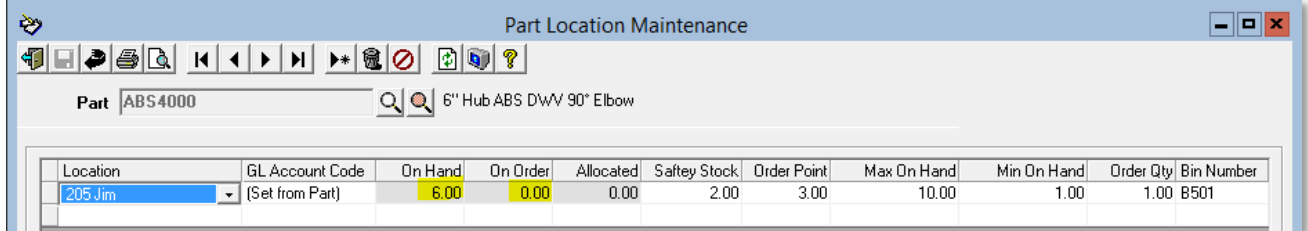

**Figure 18: Note that the Part Location screen now indicated 6 On Hand and none On Order.**

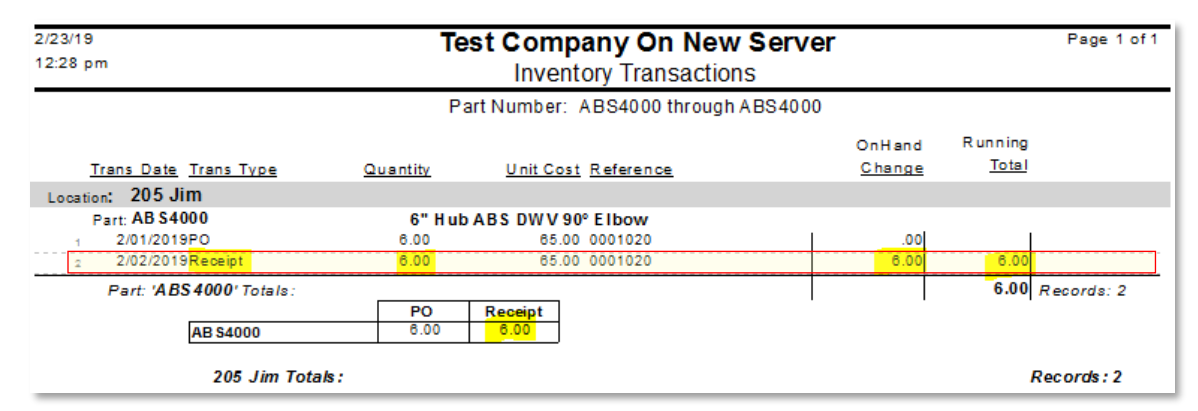

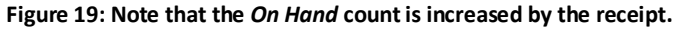

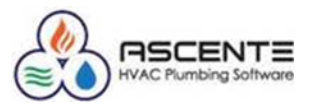

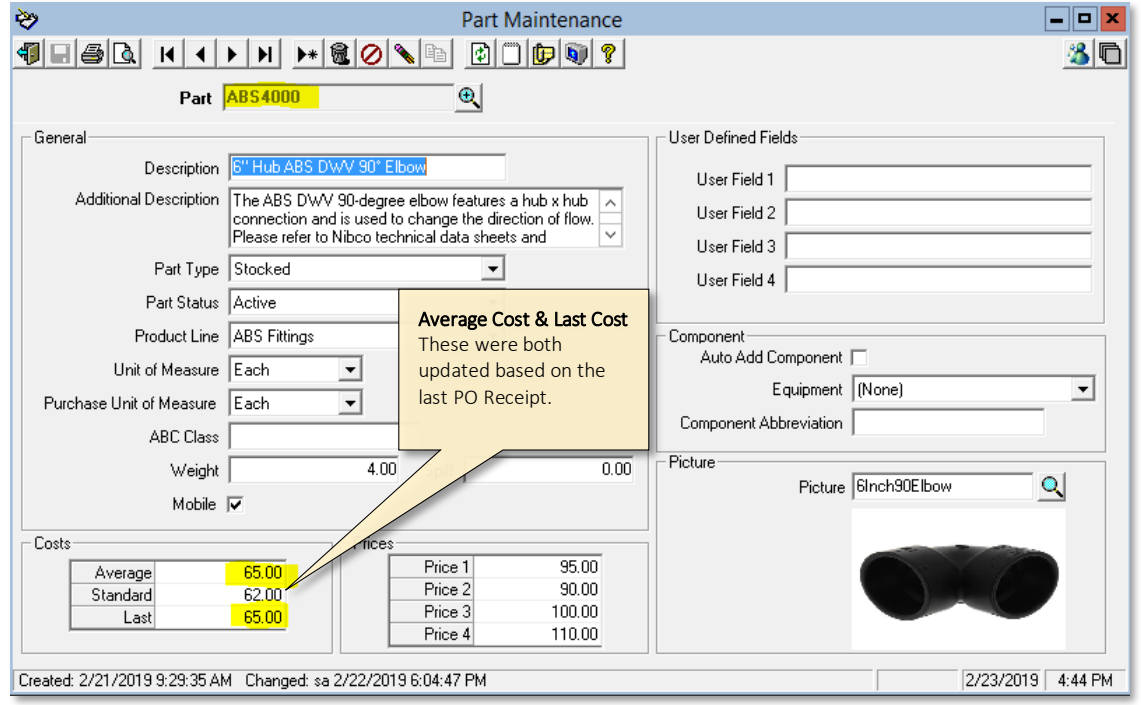

**Figure 20: Note that the Average Cost and Last Cost have changed based on these purchase order receipts.**

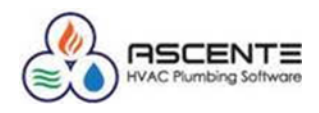

#### <span id="page-14-0"></span>*PO - Order Part for Work Order*

In this transaction from the Purchase Order Entry form, I will order the 2 parts for a work order on location *205 Jim*. This will increase the *On Order* count and have no effect on the *On Hand* count.

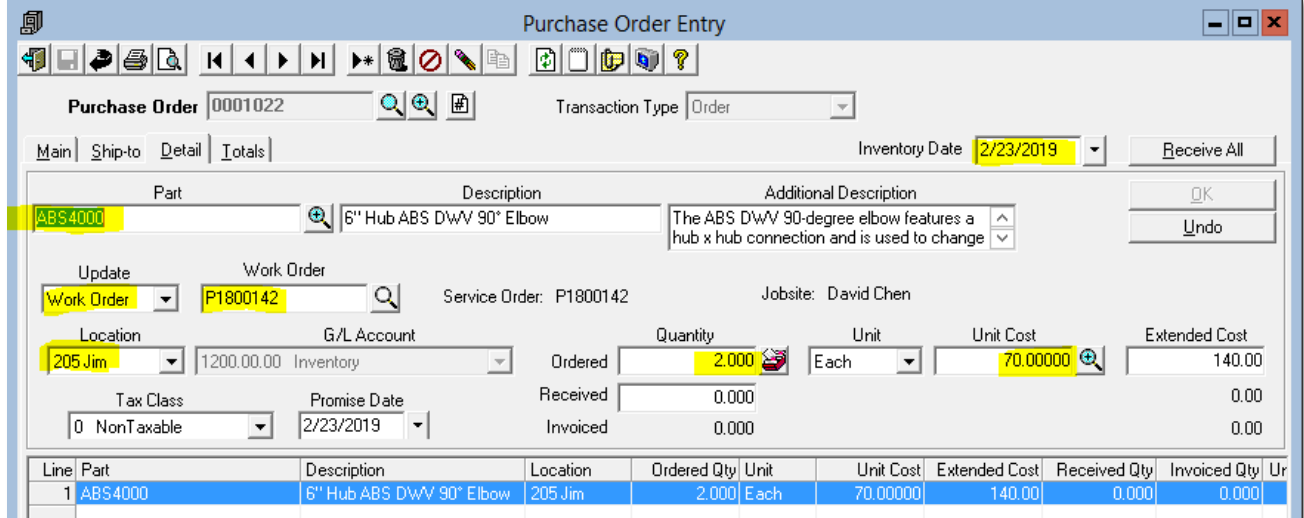

**Figure 21: This PO is for a Work Order and at a unit cost of \$70.**

<span id="page-14-1"></span>

| ల                                            | <b>Part Location Maintenance</b> |         |          |      |                                    |      |             |             |                      |  |  |
|----------------------------------------------|----------------------------------|---------|----------|------|------------------------------------|------|-------------|-------------|----------------------|--|--|
|                                              |                                  |         |          |      |                                    |      |             |             |                      |  |  |
| Q & 6" Hub ABS DWV 90" Elbow<br>Part ABS4000 |                                  |         |          |      |                                    |      |             |             |                      |  |  |
|                                              |                                  |         |          |      |                                    |      |             |             |                      |  |  |
| Location                                     | GL Account Code                  | On Hand | On Order |      | Allocated Saftey Stock Order Point |      | Max On Hand | Min On Hand | Order Qty Bin Number |  |  |
| $205$ Jim                                    | (Set from Part)                  | 6.00    | 2.00     | 0.00 | 2.00                               | 3.00 | 10.00       | 1.00        | 1.00 8501            |  |  |

**Figure 22: Note the On Order value of 2 now.**

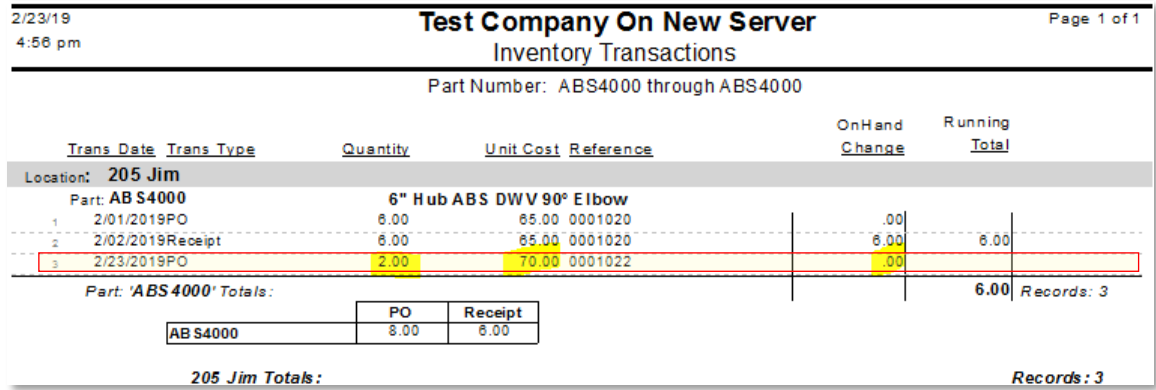

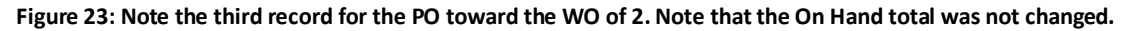

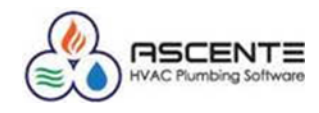

This is the work order line record that was created by the purchase order above (0001022). You can see that because it has not been received, the *Backorder Qty* is *2* and the *Bill Qty* is *0*.

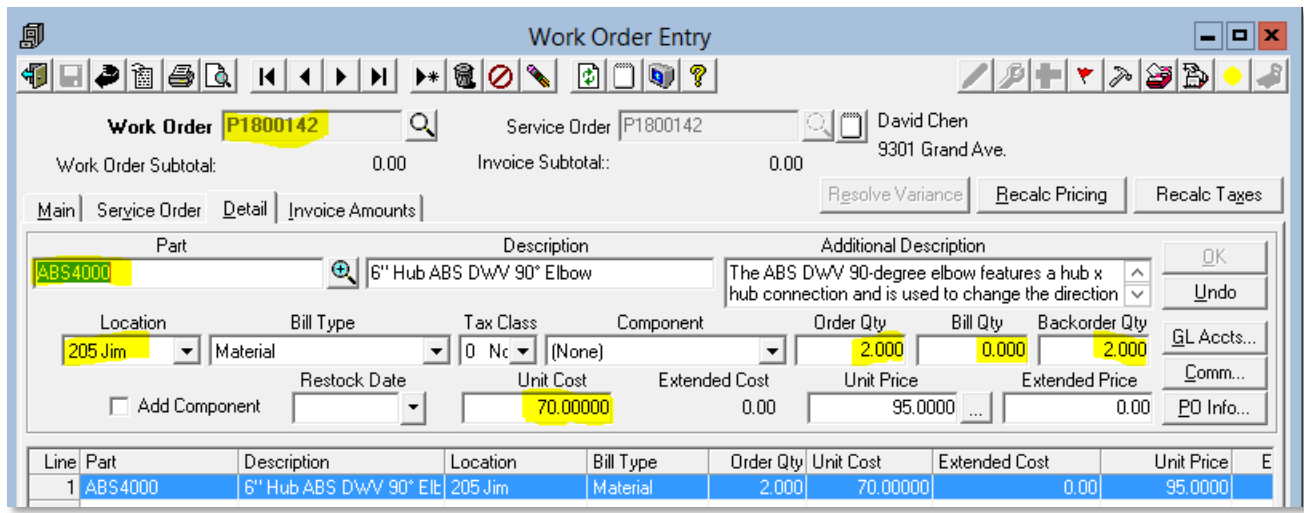

**Figure 24: Note that the work order that the part was ordered for by PO: 0001022, has an Order and Backorder Qty of 2, the Bill Qty is 0.**

#### <span id="page-15-0"></span>**PO - Receipt of Order for Work Order**

When a PO is created using the Purchase Order program, as opposed to doing it using the Work Order program, receiving the PO line is a separate step as noted below.

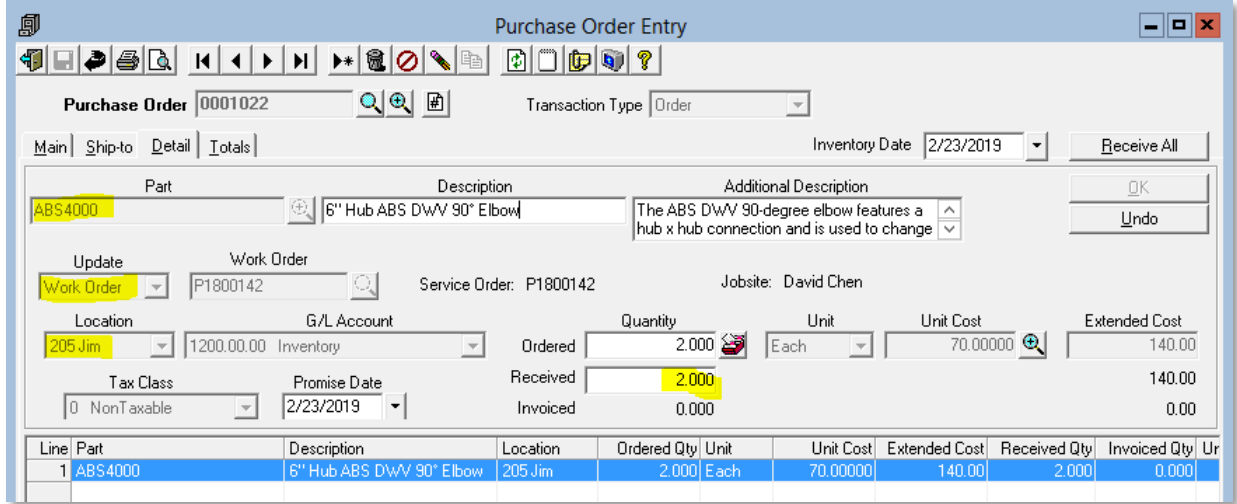

**Figure 25: Note the received quantity of 2 for the PO line linked to a work order P1800142**

#### <span id="page-15-1"></span>**Results**

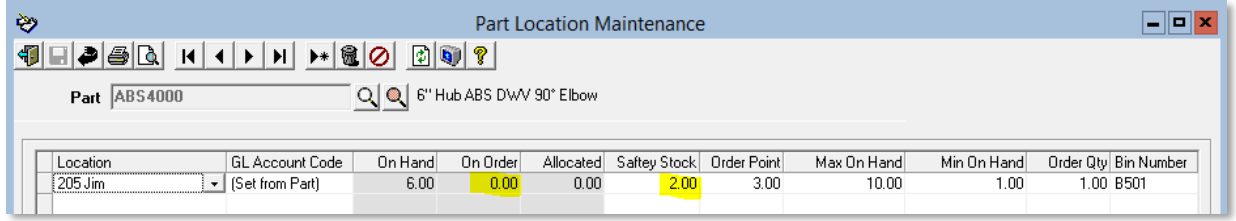

**Figure 26: Note that the** *On Order Qty* **if reduced by the 2 received and the** *Allocated* **is not changed because the item was purchased and did not come out of inventory.**

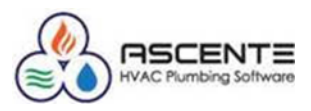

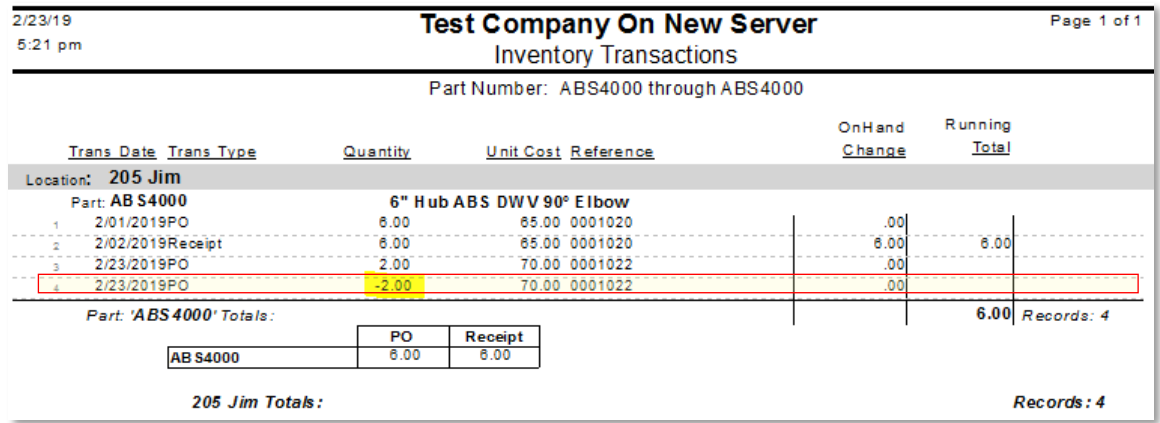

<span id="page-16-0"></span>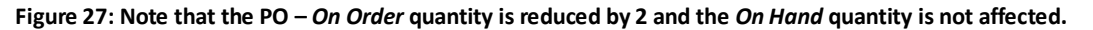

#### *Work Order*

#### <span id="page-16-1"></span>*Service - Order for Work Order – Add Part to a PO*

From a Work Order you can add a part on and then indicate that it was the result of a purchase order. The part will automatically be received and will not affect the On Hand quantity count. Note that you will not be able to edit the unit cost.

#### <span id="page-16-2"></span>**Results**

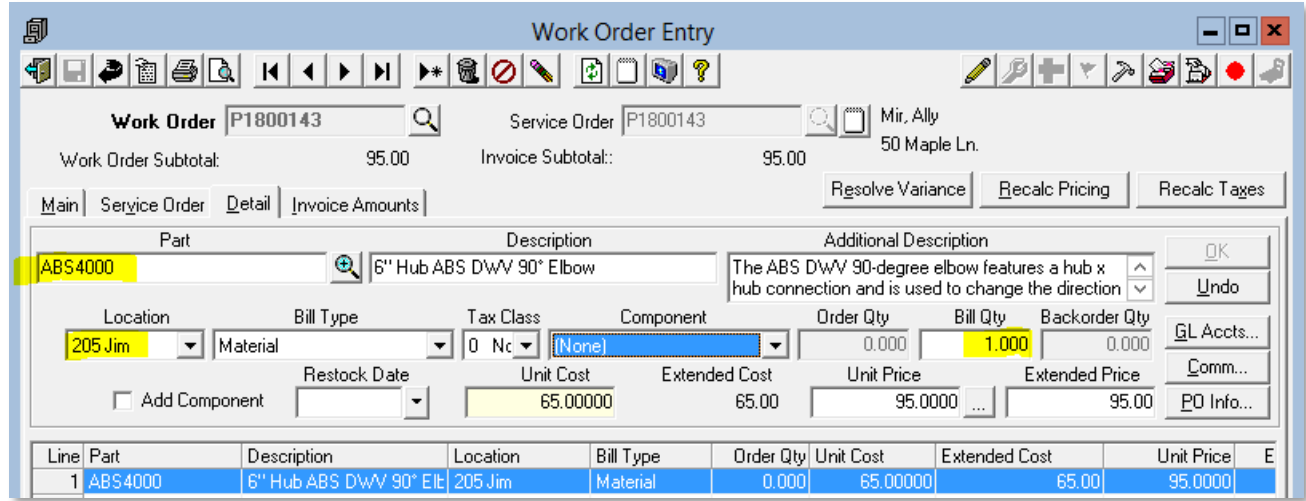

**Figure 28: Step #1 - Add the part to the work order.**

| ≫                                                       | Part Location Maintenance |         |          |           |                            |      |             |             |                      |  |  |
|---------------------------------------------------------|---------------------------|---------|----------|-----------|----------------------------|------|-------------|-------------|----------------------|--|--|
|                                                         |                           |         |          |           |                            |      |             |             |                      |  |  |
| Q   Q   6" Hub ABS DWV 90" Elbow<br><b>Part ABS4000</b> |                           |         |          |           |                            |      |             |             |                      |  |  |
|                                                         |                           |         |          |           |                            |      |             |             |                      |  |  |
| Location                                                | GL Account Code           | On Hand | On Order | Allocated | Saftey Stock   Order Point |      | Max On Hand | Min On Hand | Order Qty Bin Number |  |  |
| 205 Jim                                                 | (Set from Part)           | 6.00    | 0.00     | 1.00.     | 2.00                       | 3.00 | 10.00       | 00.1        | 1.00 B501            |  |  |

**Figure 29: Note that the Allocation quantity is increased to 1**

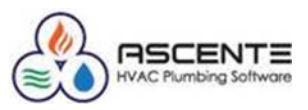

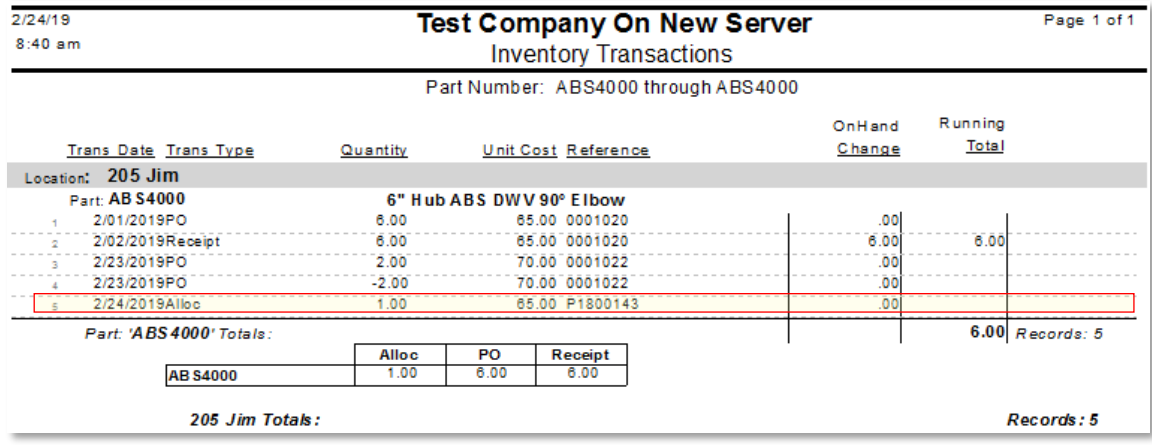

<span id="page-17-0"></span>**Figure 30: Note that the allocated is now set to 1.**

#### *Service - Order for Work Order – Assign Part to a Purchase Order*

- Select the line of the part to be assigned to a PO
- Click-on the [PO Info] button
- Select the Vendor
- Click-on the [OK] button
- You can now edit the *unit cost* to be what the vendor charged.

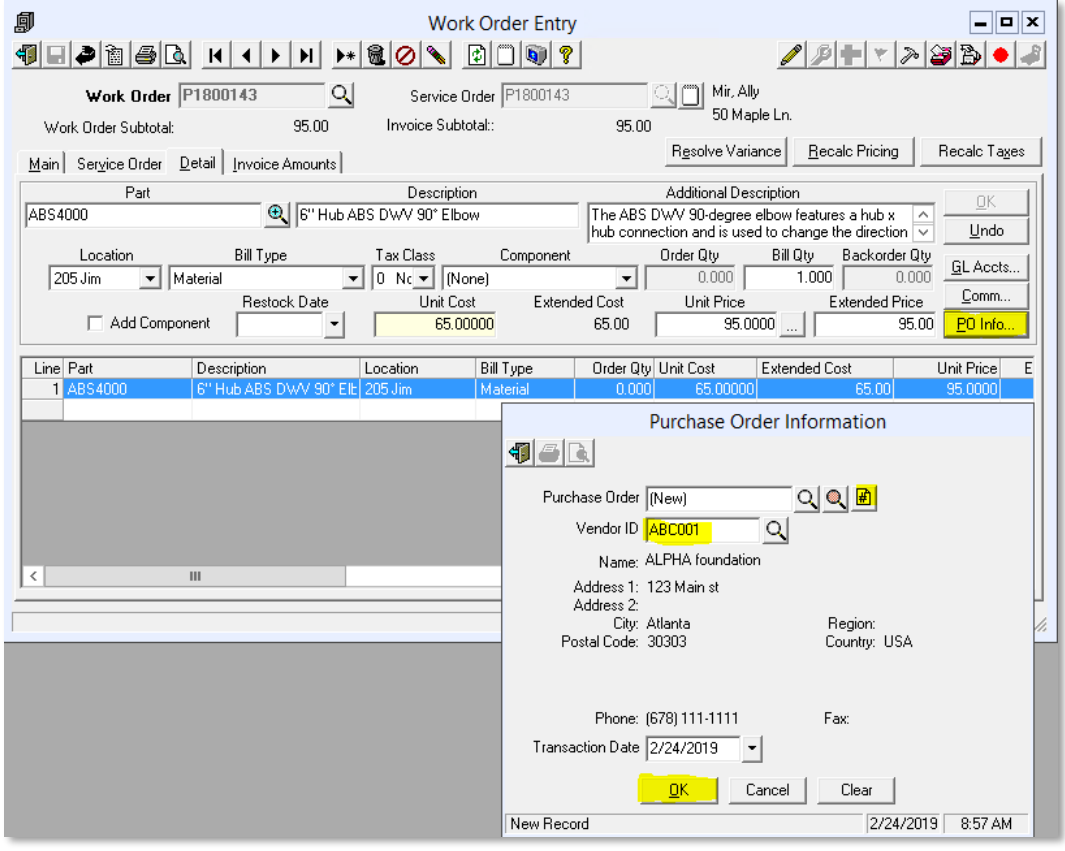

**Figure 31: This process is also referred to as a** *Quick PO***.**

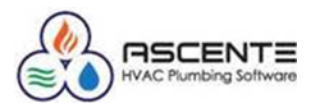

#### <span id="page-18-0"></span>**Results**

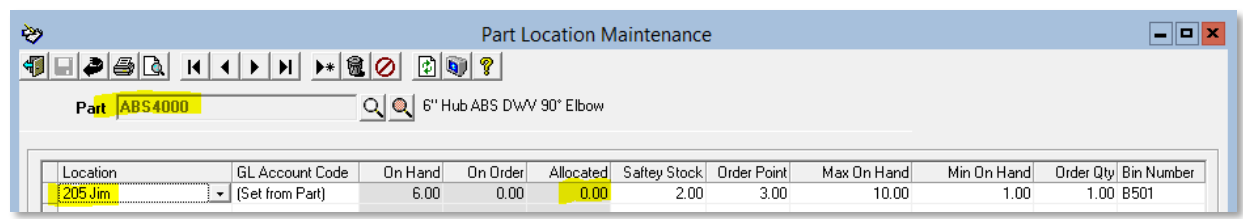

**Figure 32: Note that the Allocated quantity is now set to zero because the part was purchased and did not come out of inventory.**

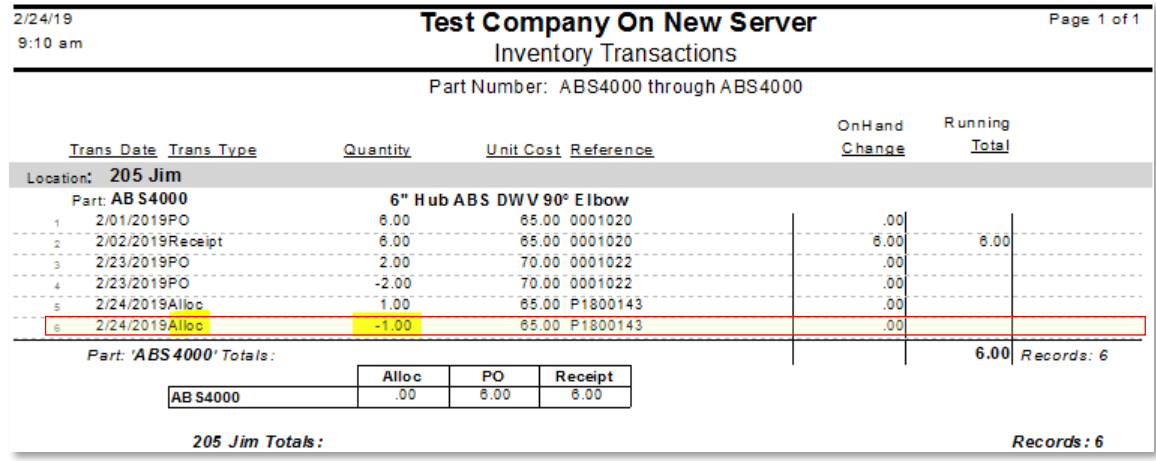

**Figure 33: Note the reduction to the** *Allocated* **count.**

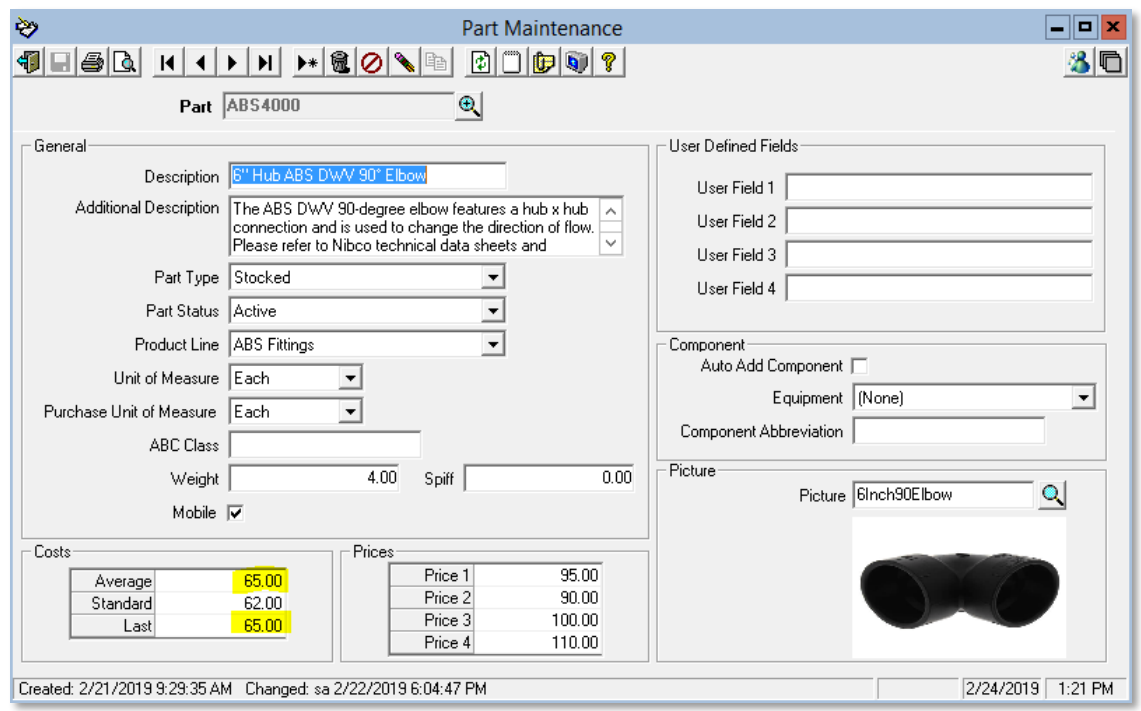

**Figure 34: Note that the** *Average Cost* **and** *Last Cost* **were not changed as a result of the Work Order/PO because the purchase never went into inventory (On Hand)**

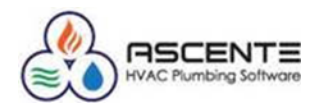

#### <span id="page-19-0"></span>*PO - Order Part for Job Cost - Job*

In this transaction from the Purchase Order Entry form, I will order the 10 parts for a Job Cost module – Job using location *205 Jim*. This will increase the *On Order* count and have no effect on the *On Hand* count.

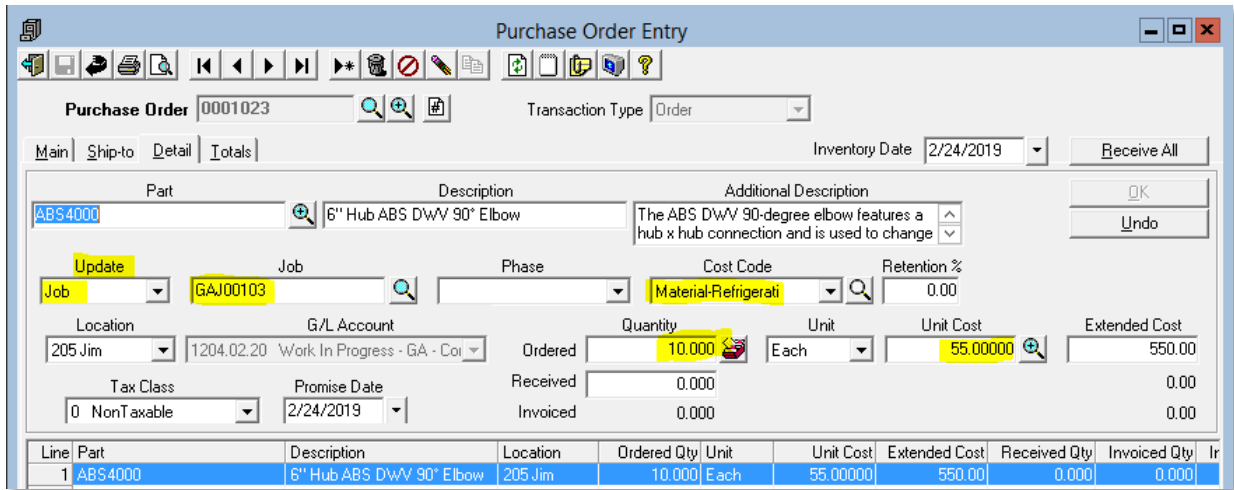

**Figure 35: Note that this was for a Job and a quantity of 10 at a unit price of \$55.**

#### <span id="page-19-1"></span>**Results**

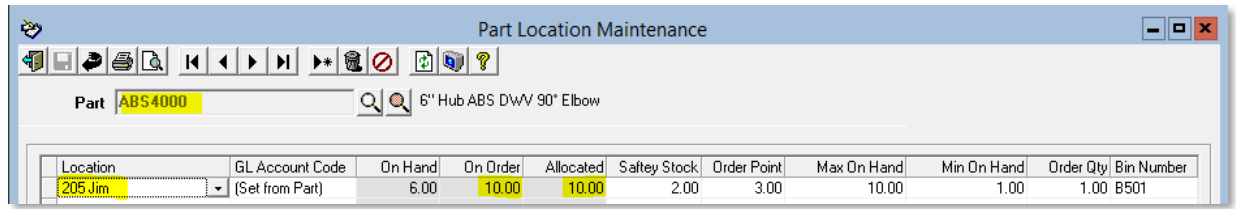

**Figure 36: Note that the PO was not received. The PO for a Job Cost - Job will increase the** *On Order* **and** *Allocated* **quantity counts to 10. The vendor price entered was \$55.**

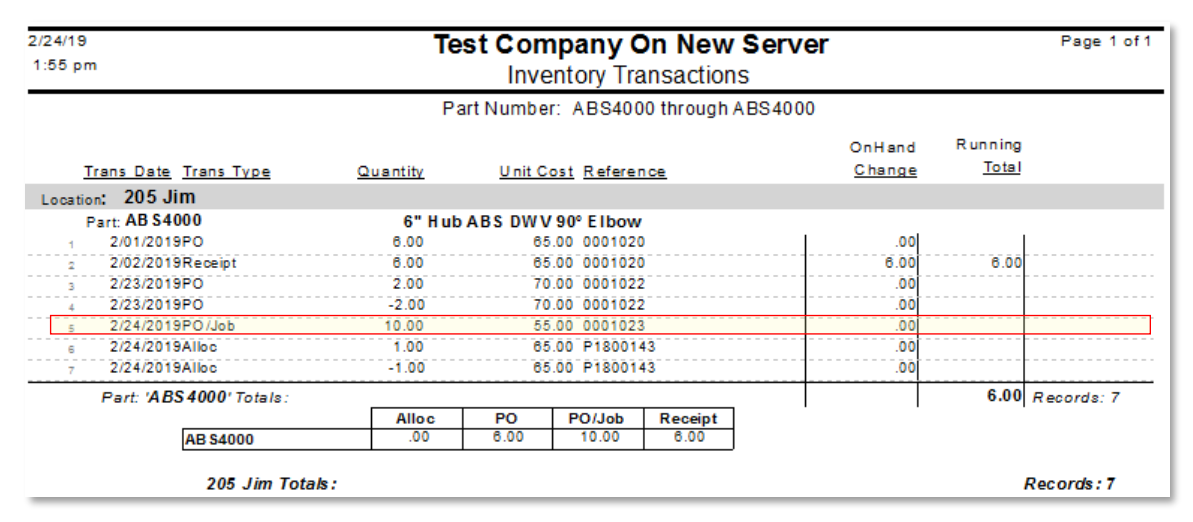

**Figure 37: Note the PO/Job transaction for a quantity of 10. On Order and Allocated were increased by a quantity of 10.**

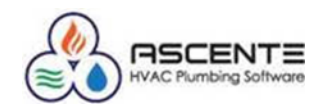

#### <span id="page-20-0"></span>*PO - Receive Part for Job Cost - Job*

In this transaction from the Purchase Order Entry form, I will receive the 10 parts for a Job Cost module – Job using location *205 Jim*. This will increase the *On Order* count and have no effect on the *On Hand* count.

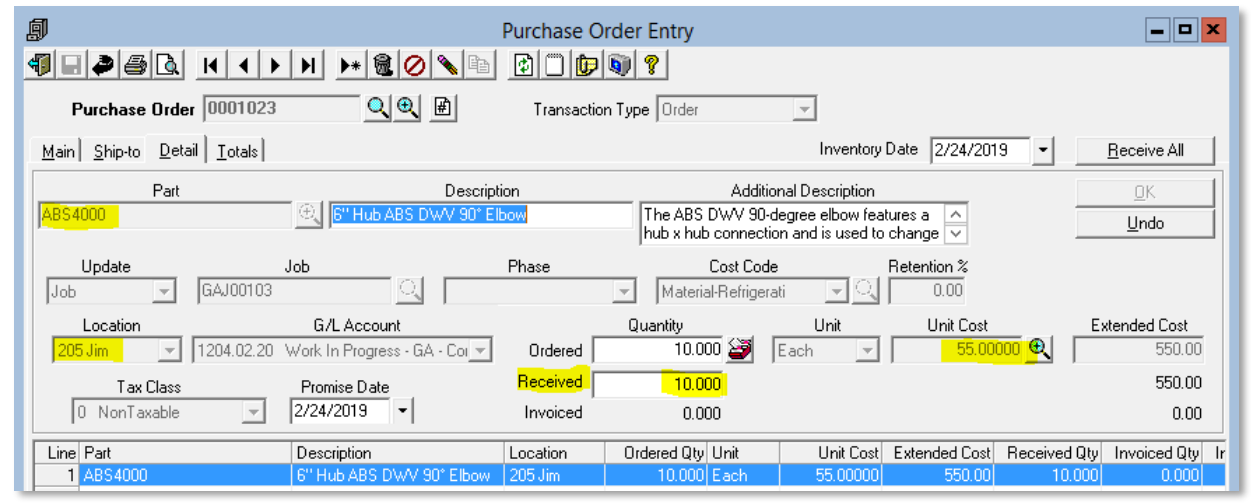

**Figure 38: Note that this PO line is being received for all 10 ordered and at the unit cost of \$55**

#### <span id="page-20-1"></span>**Results**

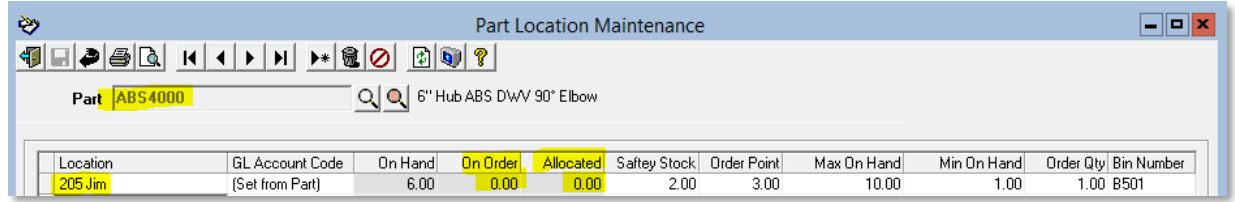

**Figure 39: Note that this PO for a job was received for all 10 of the quantity ordered. This reduced the** *Allocated* **and** *On Order* **quantities but did not change the** *On Hand* **quantity since the purchase order never went into inventory (On Hand).** 

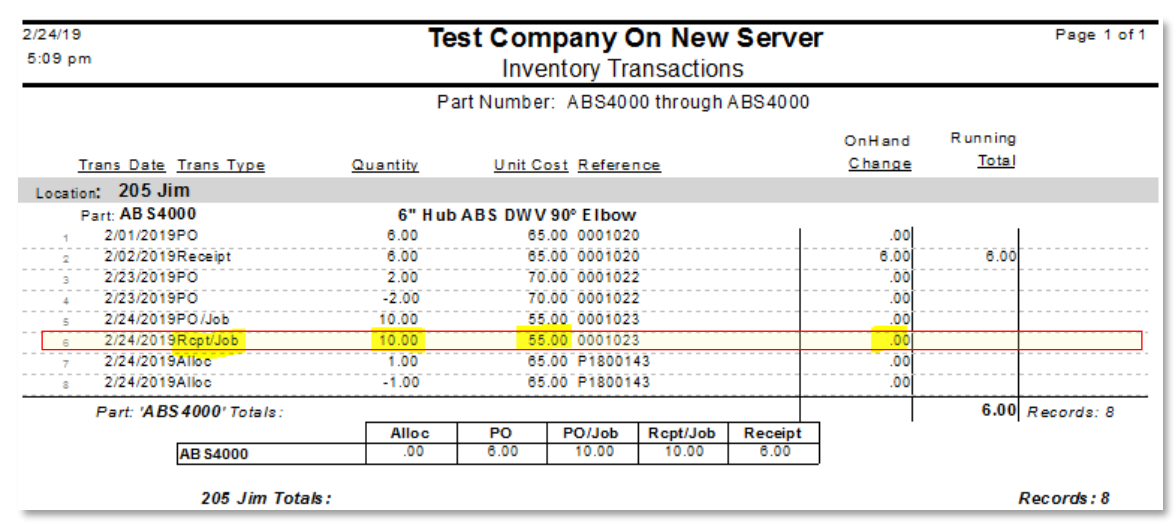

**Figure 40: Note the Rcpt/Job for a quantity of 10 at a unit cost of \$55**

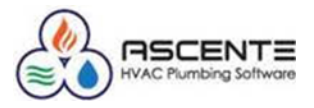

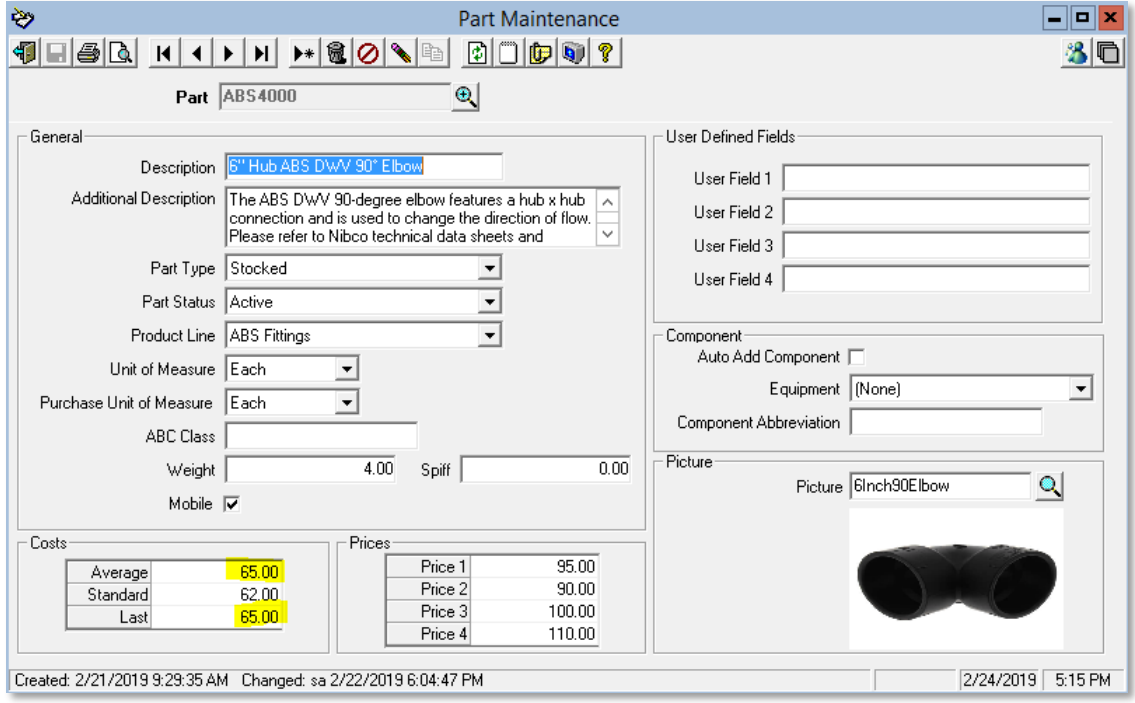

**Figure 41: Note that as a result of purchasing the part for a job, the** *Average Cost* **and** *Last Cost* **did not change because the quantity went to a job and did not affect the On Hand quantity.**

#### <span id="page-21-0"></span>*Service Dispatch*

#### <span id="page-21-1"></span>**Work Order**

#### <span id="page-21-2"></span>*Service – Enter Parts Used*

All inventory transactions entered in the service module, originate in either:

- The Ascente Mobile units and then get updated to a work order
	- $\circ$  The quantity counts in Ascente will not reflect the parts entered on the mobile units until those work orders have been sent back to Ascente.
- Are entered in Ascente using the Work Orders program directly to a work order.

Entered parts will add quantities to the *Allocated* quantity count. Only when the Service Order & Work Order combination is invoiced using the *Prebill* program will the *Allocated* quantity be reduced and the *On Hand* quantity also be reduced.

- Order Parts
	- o This was reviewed in the Service Order for Work Order (Work Order) section above.
- Parts used on a work order
	- o Enter the parts used for the service order /work order

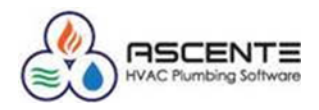

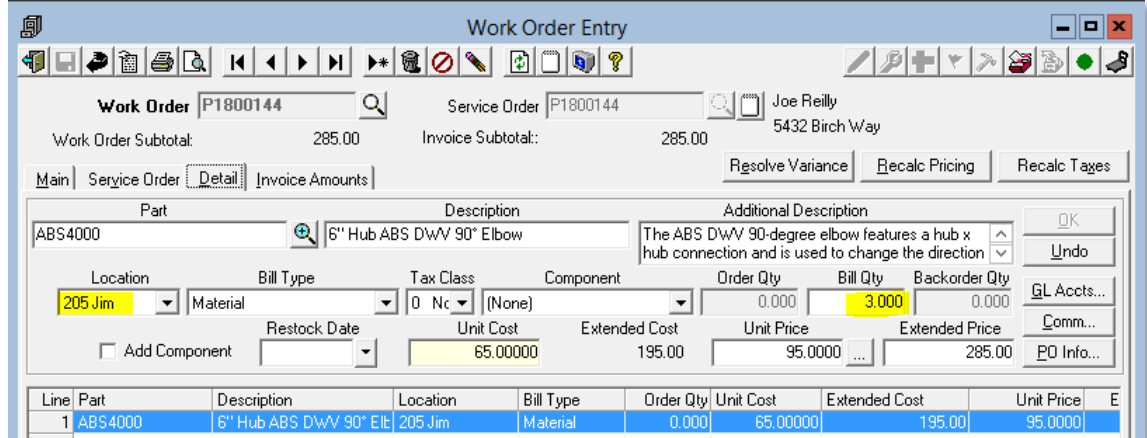

**Figure 42: Note that here we entered a quantity of 3 the part from location** *205 Jim***. This will result in a quantity of 3 being added to the** *Allocated* **quantity total.**

#### <span id="page-22-0"></span>**Results**

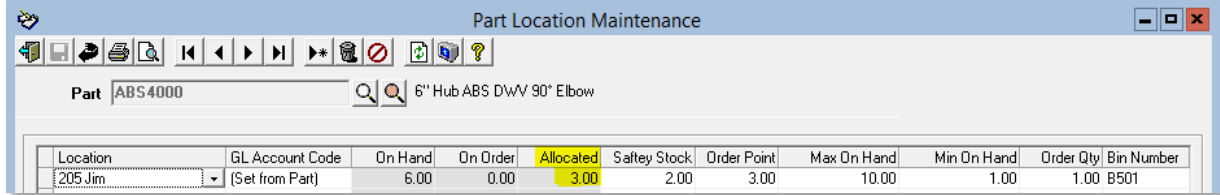

**Figure 43: Note the** *Allocated* **count increase of 3.**

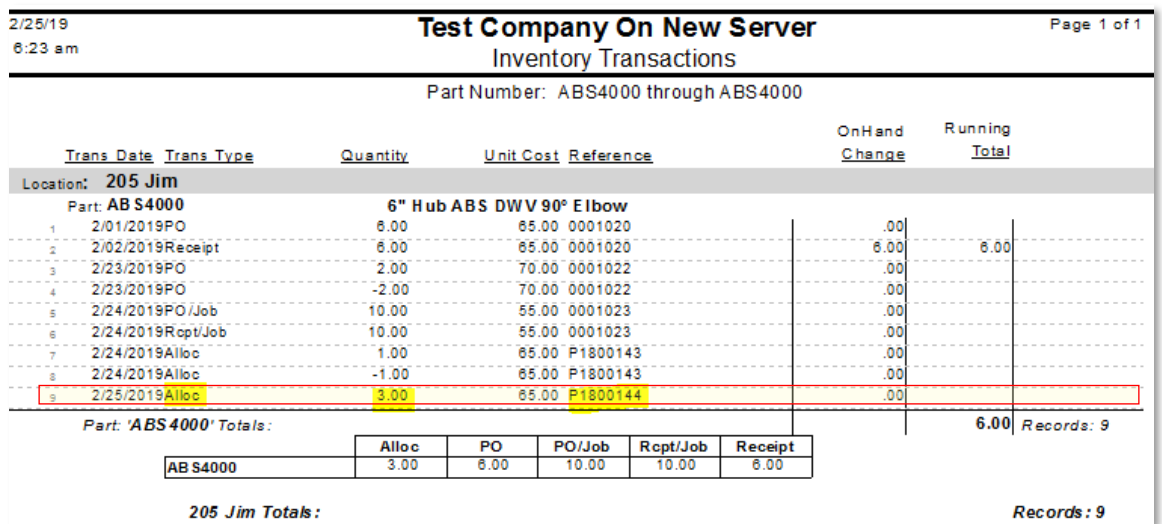

**Figure 44: Here is the Inventory Transact History record for this** *Allocation* **entry of 3 to work order P1800144**

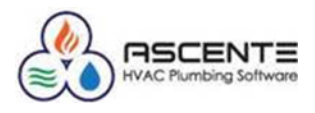

#### <span id="page-23-1"></span><span id="page-23-0"></span>**Prebill**

#### *Service – Process Invoice*

When a service order and work order is updated using the Prebill process, the inventory transactions will be created to relieve the Allocated quantity and On Hand quantity.

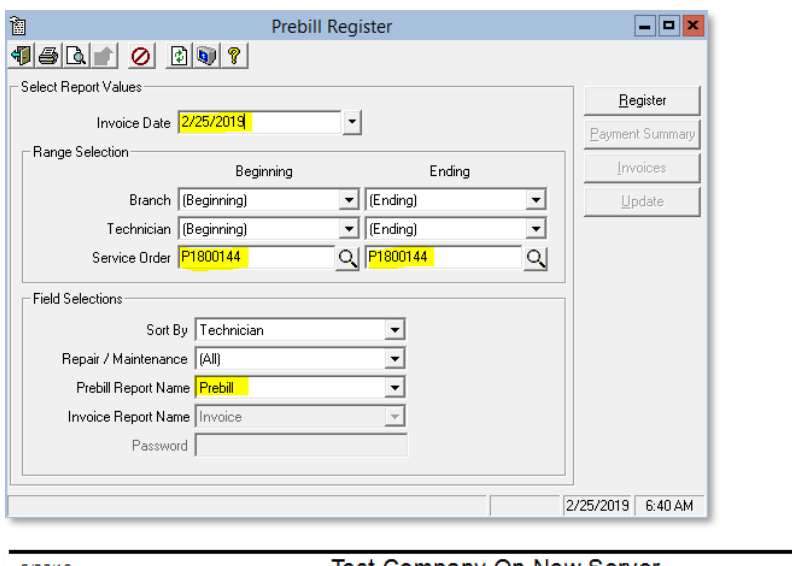

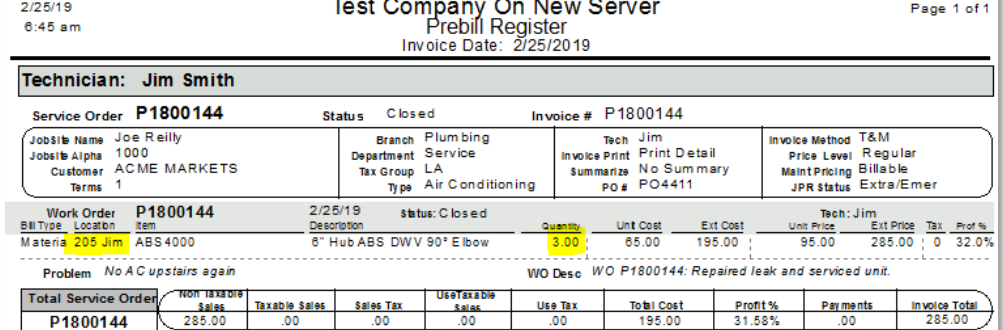

**Figure 45: Note the Prebill Register indicated the Location** *205 Jim* **used and the quantity of 3.**

<span id="page-23-2"></span>**Results**

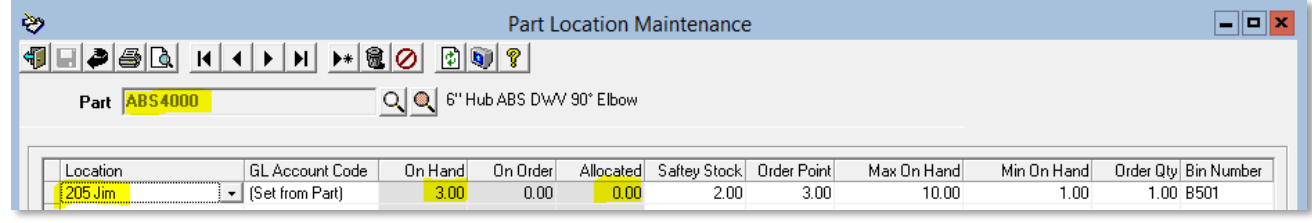

**Figure 46: Note that as a result of the invoicing of the service order and the quantity of 3 of the part, the** *Allocated* **and** *On Hand* **quantities at the location** *205 Jim* **were both reduced by 3.**

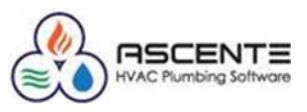

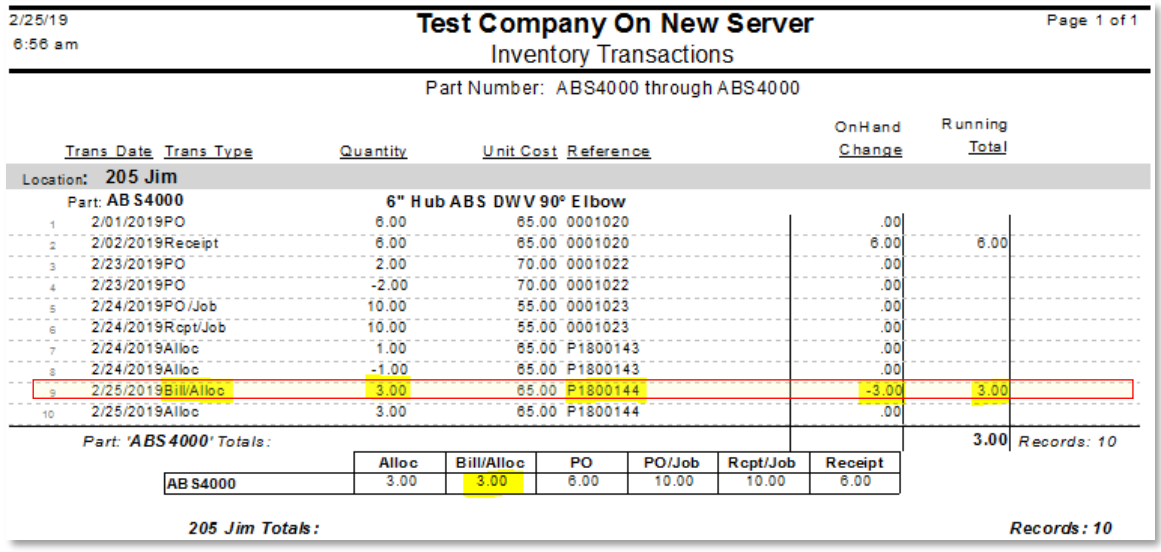

**Figure 47: Here is the inventory transaction history record that was created for the** *Bill/Alloc* **transaction of 3. Note that the** *On Hand* **and the** *Running Total* **were reduced by 3.**

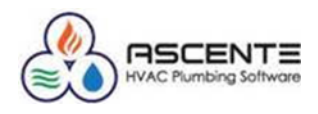

#### <span id="page-25-0"></span>*Work Order Restock Register*

#### <span id="page-25-1"></span>**Parts Entry**

The Work Order Restock Register makes it possible to restock all tracked parts on a work order. This is very advantageous when there are many parts used on the work order. For this example, I will create a service order and work order and add 2 of the part and then use the Work Order Restock Register to restock the inventory *Location* - *205 Jim* with the 2 parts that were used.

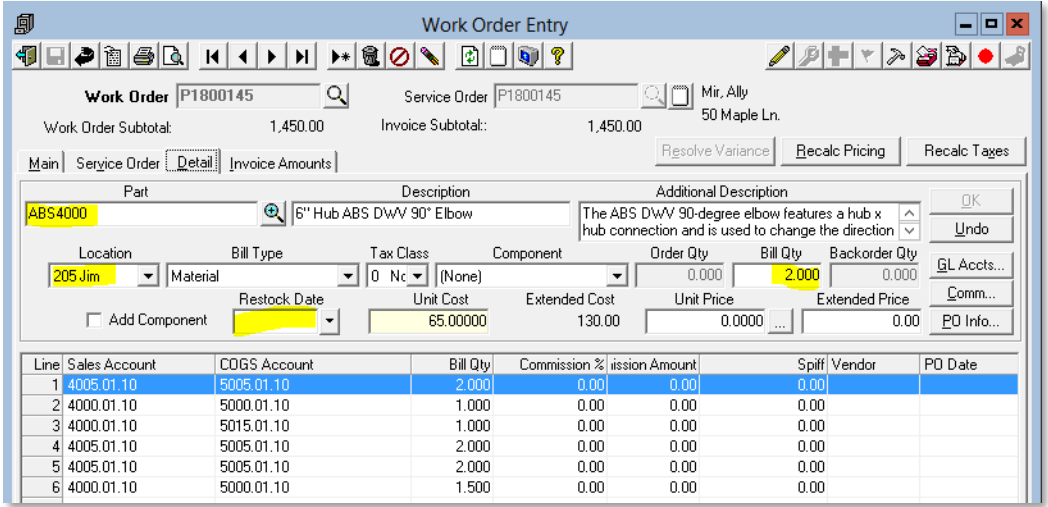

**Figure 48: Note the** *Bill Qty* **of 2 of the** *ABS4000* **part that was used from Location** *2015 Jim*

#### <span id="page-25-2"></span>**Results**

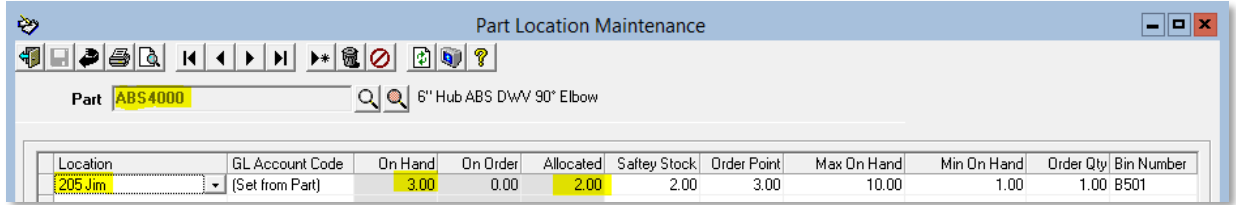

**Figure 49: Note the 2 added to the** *Allocated* **count and no change to the** *On Hand* **count of 3**

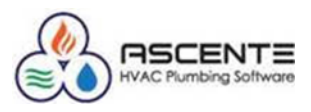

| 2/25/19                                    |              | <b>Test Company On New Server</b> |                     |        |          |         |                | Page 1 of 1        |  |  |
|--------------------------------------------|--------------|-----------------------------------|---------------------|--------|----------|---------|----------------|--------------------|--|--|
| $9:17$ am<br><b>Inventory Transactions</b> |              |                                   |                     |        |          |         |                |                    |  |  |
| Part Number: ABS4000 through ABS4000       |              |                                   |                     |        |          |         |                |                    |  |  |
|                                            |              |                                   |                     |        |          | OnHand  | <b>Running</b> |                    |  |  |
| <b>Trans Date Trans Type</b>               | Quantity     |                                   | Unit Cost Reference |        |          | Change  | Total          |                    |  |  |
| Location: 205 Jim                          |              |                                   |                     |        |          |         |                |                    |  |  |
| Part: AB \$4000                            |              | 6" Hub ABS DWV 90° Elbow          |                     |        |          |         |                |                    |  |  |
| 2/01/2019PO                                | 6.00         |                                   | 65.00 0001020       |        |          | .00     |                |                    |  |  |
| 2/02/2019Receipt<br>$\mathbf{Z}$           | 6.00         |                                   | 65.00 0001020       |        |          | 6.00    | 6.00           |                    |  |  |
| 2/23/2019PO<br>q.                          | 2.00         |                                   | 70.00 0001022       |        |          | .00     |                |                    |  |  |
| 2/23/2019PO                                | $-2.00$      |                                   | 70.00 0001022       |        |          | .00     |                |                    |  |  |
| 2/24/2019PO/Job<br>5.                      | 10.00        |                                   | 55.00 0001023       |        |          | .00     |                |                    |  |  |
| 2/24/2019Rcpt/Job<br>6                     | 10.00        |                                   | 55.00 0001023       |        |          | .00     |                |                    |  |  |
| 2/24/2019Alloc<br>$\overline{z}$           | 1.00         |                                   | 65.00 P1800143      |        |          | .00     |                |                    |  |  |
| 2/24/2019Alloc<br>8                        | $-1.00$      |                                   | 65.00 P1800143      |        |          | .00     |                |                    |  |  |
| 2/25/2019Bill/Alloc<br>9.                  | 3.00         |                                   | 65.00 P1800144      |        |          | $-3.00$ | 3.00           |                    |  |  |
| 2/25/2019Alloc<br>10                       | 3.00         |                                   | 65.00 P1800144      |        |          | .00     |                |                    |  |  |
| 2/25/2019Alloc<br>11                       | 2.00         |                                   | 65.00 P1800145      |        |          | 00      |                |                    |  |  |
| Part: 'ABS 4000' Totals:                   |              |                                   |                     |        |          |         |                | $3.00$ Records: 11 |  |  |
|                                            | <b>Alloc</b> | <b>Bill/Alloc</b>                 | PO                  | PO/Job | Rcpt/Job | Receipt |                |                    |  |  |
| <b>AB \$4000</b>                           | 5.00         | 3.00                              | 6.00                | 10.00  | 10.00    | 6.00    |                |                    |  |  |
| 205 Jim Totals:                            |              |                                   |                     |        |          |         |                | Records: 11        |  |  |

**Figure 50: Here you will see the** *Allocation* **for the 2 quantities added to the Inventory Transaction History**

#### <span id="page-26-0"></span>**Work Order Restock Register**

This will select service orders that are ready to be invoiced, and when selected and updated, will restock the parts that do not have a Restock Date. This will transfer parts to the location that was parts were taken from (*Alloc* & *Bill/Alloc*).

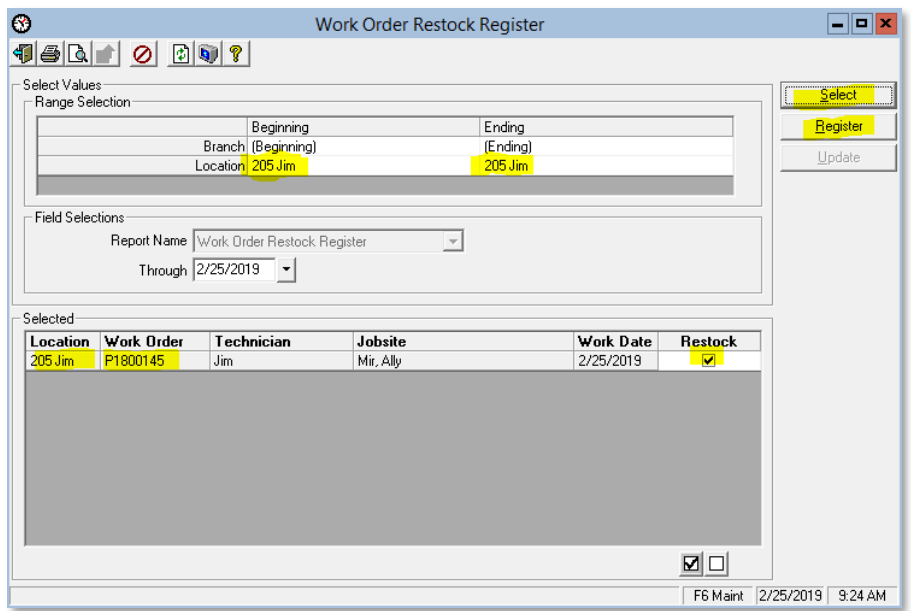

**Figure 51: This is the Work Order Restock Register and the runtime selection options**

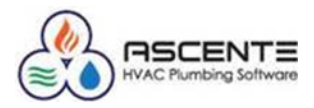

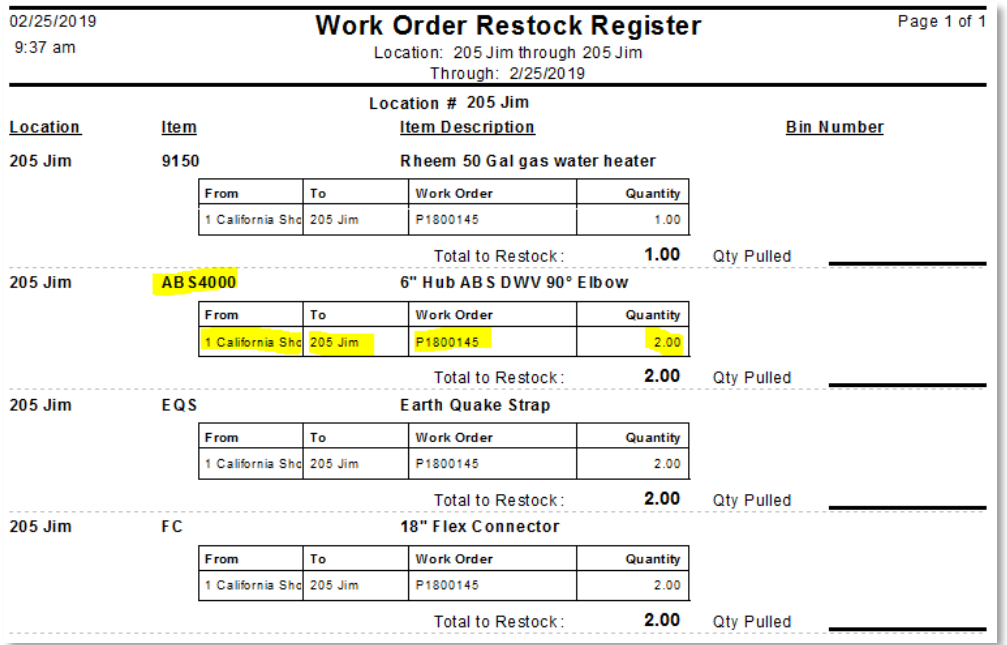

**Figure 52: Note that the part is selected with a quantity of 2 to be restocked. A transfer from location 1 California to location 205 Jim**

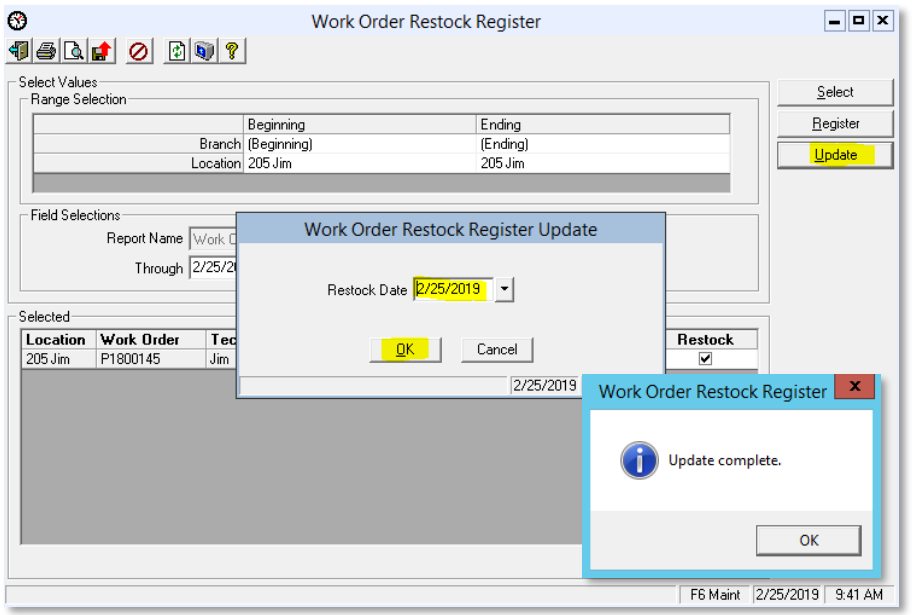

**Figure 53: When the update button is clicked, you will be prompted for the** *Restock Date*

#### <span id="page-27-0"></span>**Results**

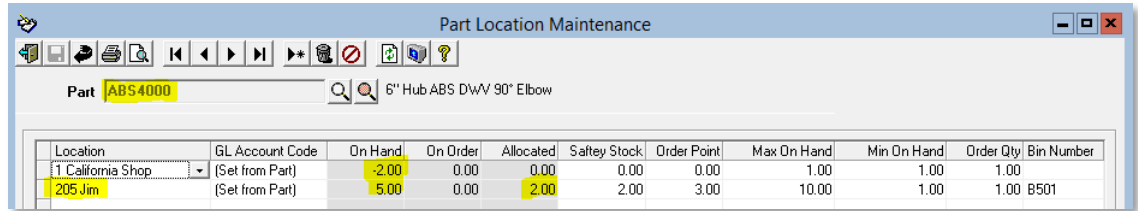

**Figure 54: Note that the** *On Hand* **for the Location** *1 California Shop* **that the 2 quantities were transferred from, had it's On Hand quantity reduced for the 2 and the location being restocked** *205 Jim* **had the** *On Hand* **quantity increased for the 2. Note that the** *Allocation* **quantity of 2 for location** *205 Jim*

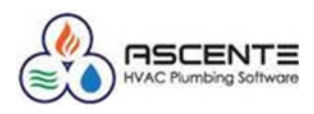

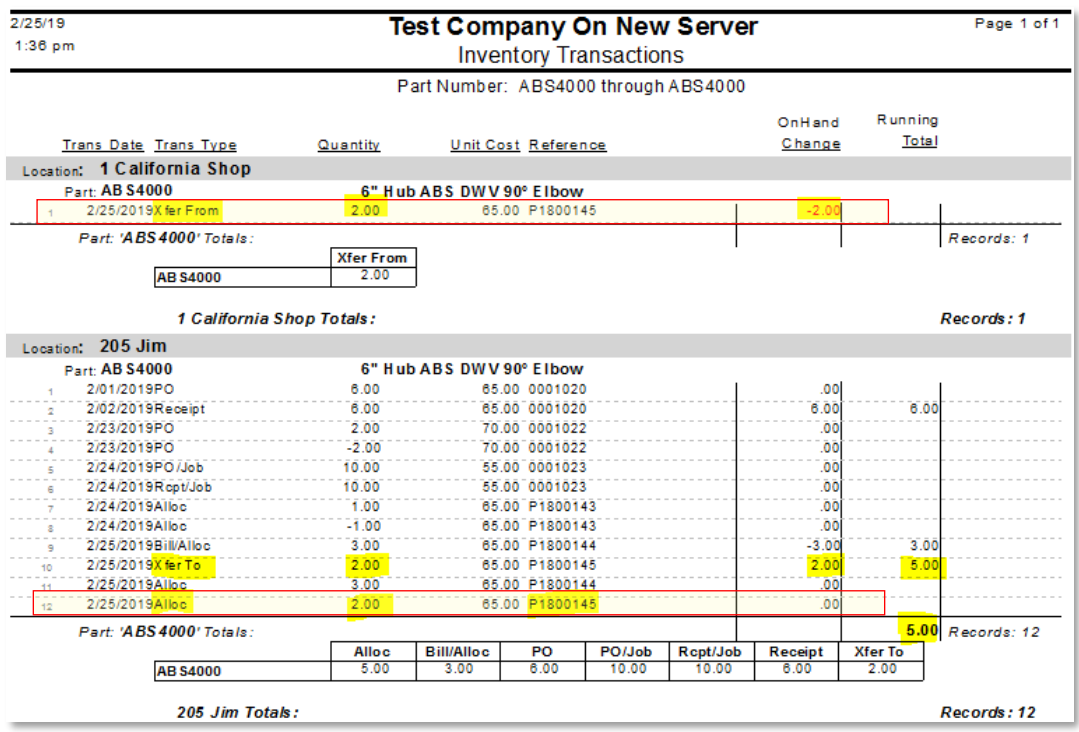

**Figure 55: Note the results from the Work Order Restock Register. The** *Inventory Location* **–** *1 California Shop* **to restock from is determined by the Branch record used on the service order.**

#### <span id="page-28-0"></span>*Job Cost*

#### <span id="page-28-2"></span><span id="page-28-1"></span>**Purchase Order**

#### *Enter a Purchase Order for a Job*

This purchase order line #1 will show how a PO is entered directly to a job.

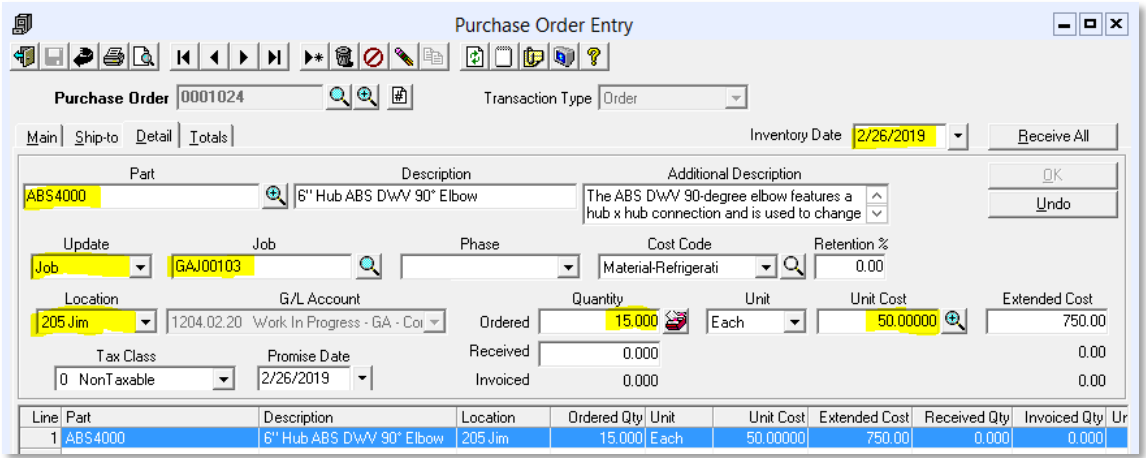

**Figure 56: PO applied to a Job Cost - Job. Note the** *Ordered Qty* **of 15,** *Unit Cost* **of \$50 and the** *Location* **of** *205 Jim*

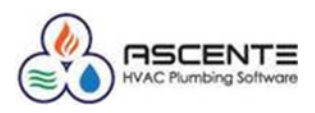

#### <span id="page-29-0"></span>**Results**

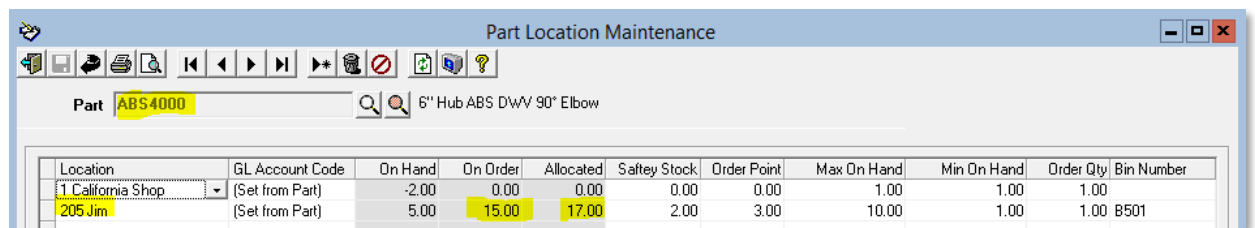

#### **Figure 57: Note that the 15 ordered for the Job at** *Location - 205 Jim***, increased the** *On Order* **and** *Allocated* **by the 15 Ordered.**

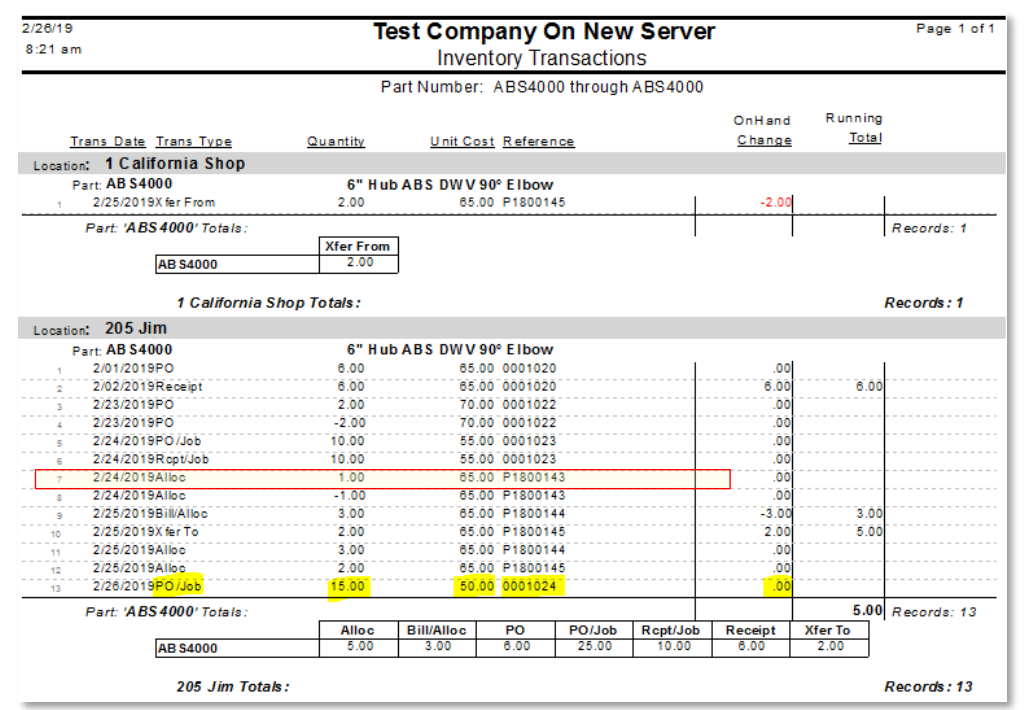

<span id="page-29-1"></span>**Figure 58: Note the** *PO/Job* **Transaction History record of 15 for** *Location – 205 Jim* **for this Job PO Order.**

#### *Enter a Purchase Order Receipt for a Job*

This transaction will show how a PO receipt for a job will reduce the *On Order* and *Allocated* counts.

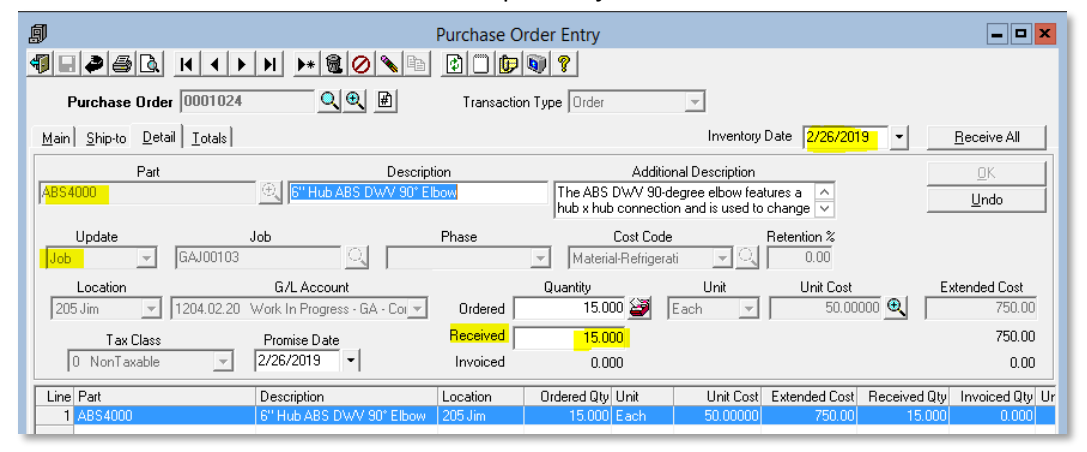

**Figure 59: Note this PO receipt of 15 toward the Job – PO**

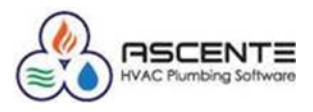

#### <span id="page-30-0"></span>**Results**

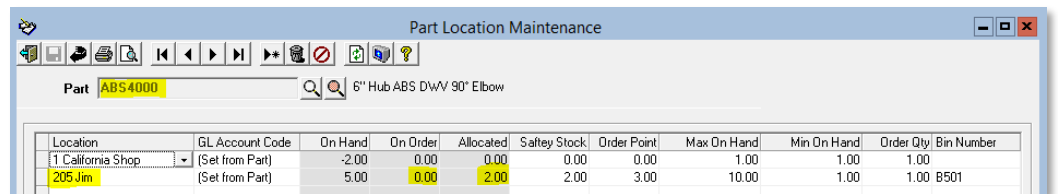

**Figure 60: Note that the receipt reduced the** *On Order* **and** *Allocated* **totals by the** *15* **that were received**

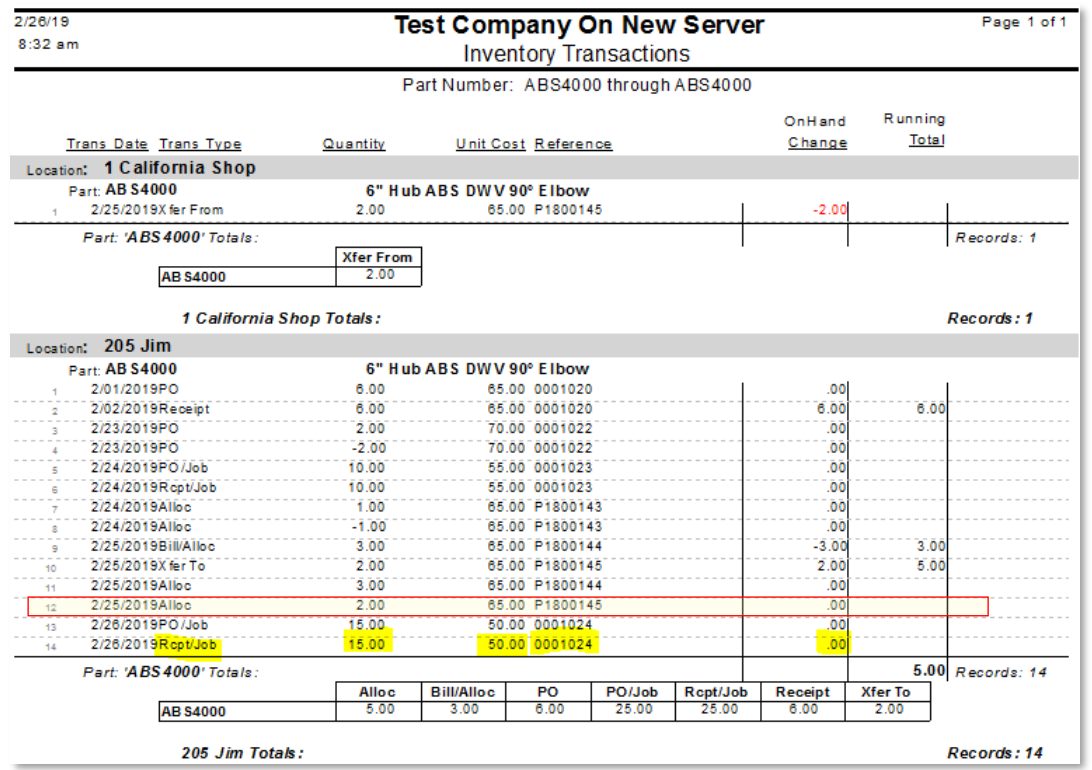

**Figure 61: Note the inventory transaction history for the** *Rcpt/Job* **receipt of the job PO. There is no change to the On Hand Qty because the quantity went to the job.** 

#### <span id="page-30-2"></span><span id="page-30-1"></span>**Inventory to Job Transfer**

#### *Transfer Inventory to a Job: Entry*

This process is used to transfer inventory quantities from an Inventory Location to a Job Cost – Job. This is done using the Inventory to Job Entry program. This will reduce the On Hand quantities from the source inventory location.

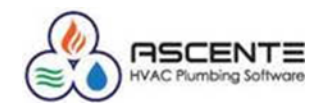

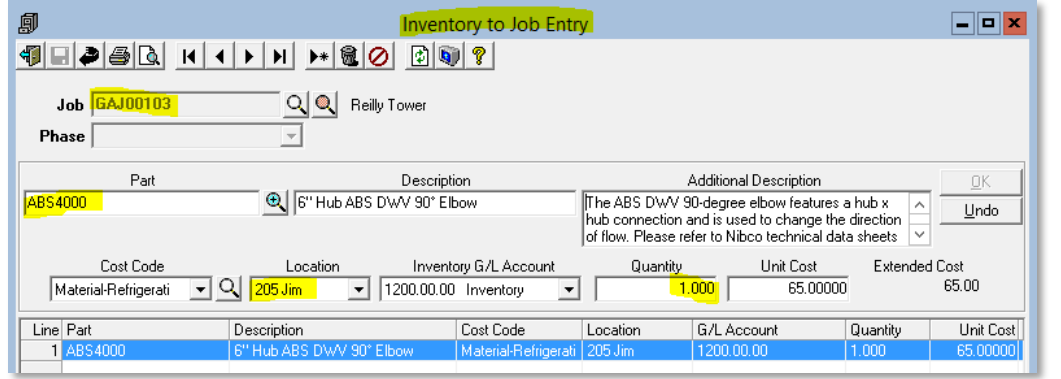

**Figure 62: This Inventory to Job Transfer transaction once registered and updated will generate the following count changes**

#### <span id="page-31-0"></span>**Results: Entry**

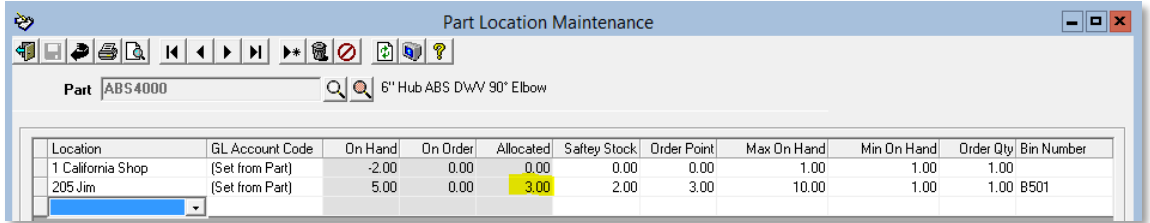

**Figure 63: Note that the** *Allocated* **count for the** *Location - 205 Jim* **was increased by one for Inventory to Job Entry prior to being updated.**

#### <span id="page-31-1"></span>*Transfer Inventory to a Job: Register Update*

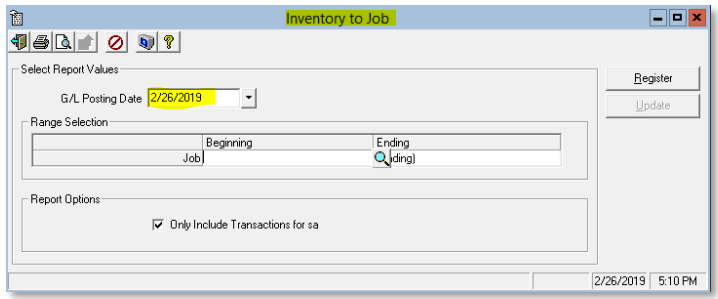

#### **Figure 64: Inventory to Job Register runtime options**

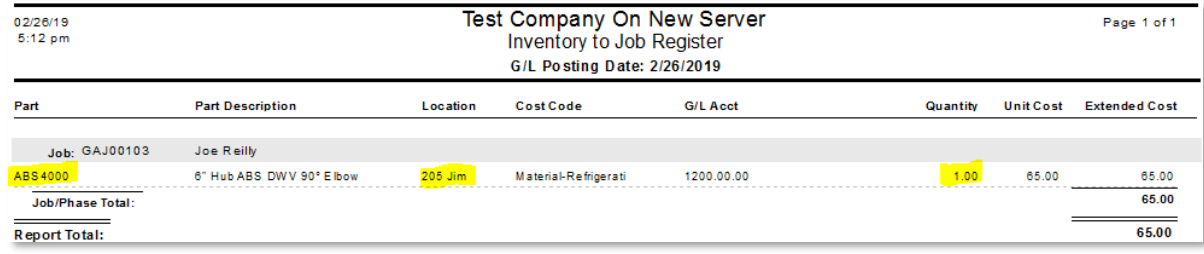

#### **Figure 65: Inventory to Job Register**

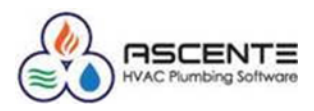

#### <span id="page-32-0"></span>**Results: Register Update**

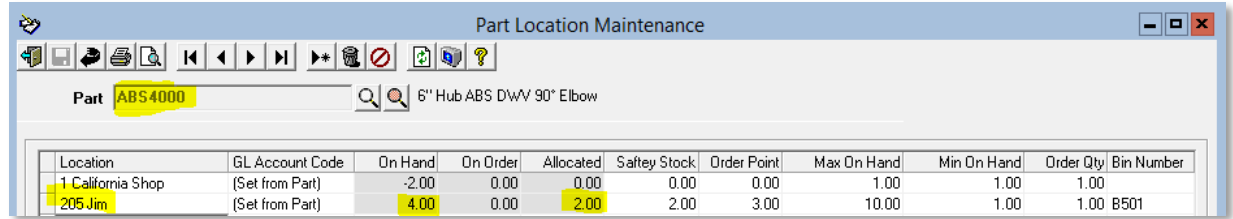

**Figure 66: After updating the Inventory to Job transaction, you can see that the** *Allocation* **and** *On Hand* **counts are reduced by the** *1* **quantity that was transfered out of** *Location - 205 Jim* **to the Job Cost – Job**

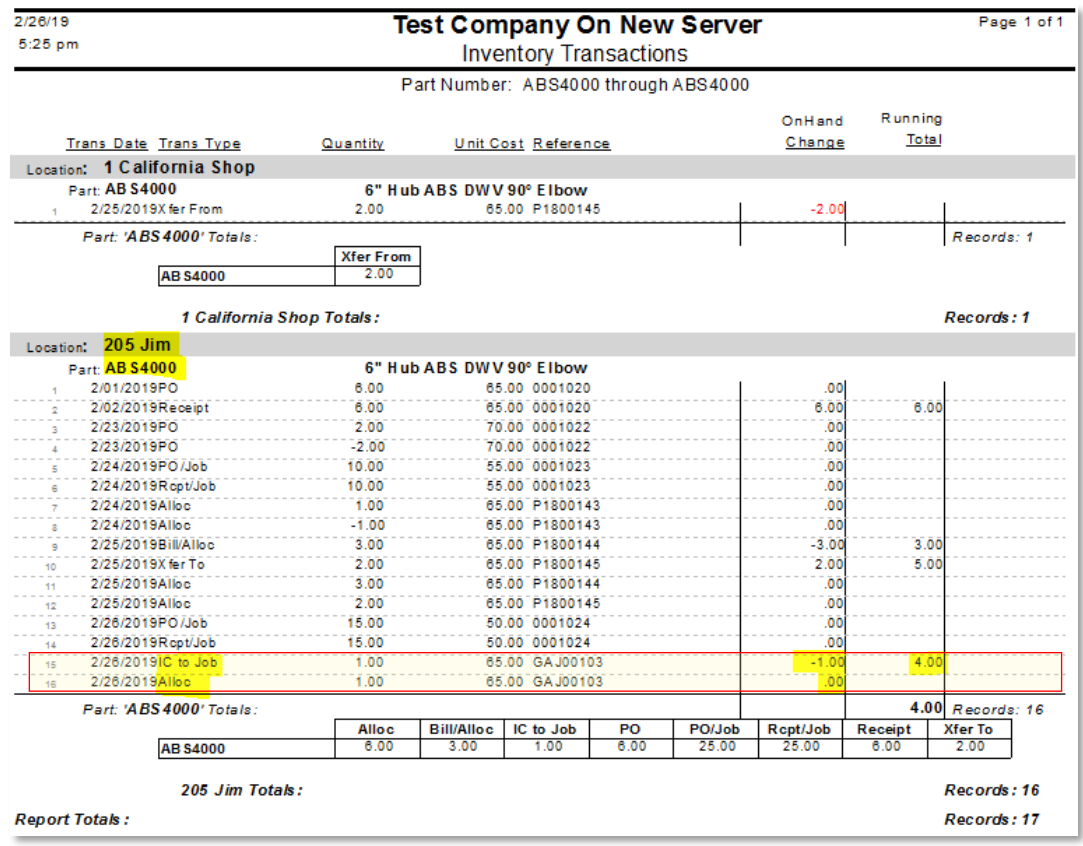

**Figure 67: Note that the entry increased the** *Allocation* **count and the update reduced the** *Allocation* **and**  *On Hand* **count. The net result is that the On Hand quantity is reduced by 1**

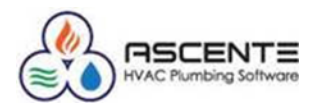

#### <span id="page-33-0"></span>*Inventory*

All the previously listed modules interface with the Inventory module for quantity tracking, reporting and part costs and sales. You can enter inventory transactions in using the Inventory – Inventory Transaction program for all movements and adjustments of inventory levels.

The common transactions done in the inventory module are transfers to move tracked inventory parts between inventory Locations.

#### <span id="page-33-2"></span><span id="page-33-1"></span>**Transfer Inventory Quantities**

#### *Inventory Transactions*

#### <span id="page-33-3"></span>**Available Inventory Transaction Codes**

Below is a chart of all the available Inventory Transaction Codes that can be used. The chart indicates how the counts for *On Hand*, *On Order* and *Allocated* are affected by each of the transaction codes. It also indicates how the *Average Cost* and *Last Cost* will be affected.

- '+' in the '*Average Cost*' column indicates that the *Average Cost* in the *Part* record will be recalculated.
- 'R' indicates that the *Last Cost* in the Part record will be replaced.

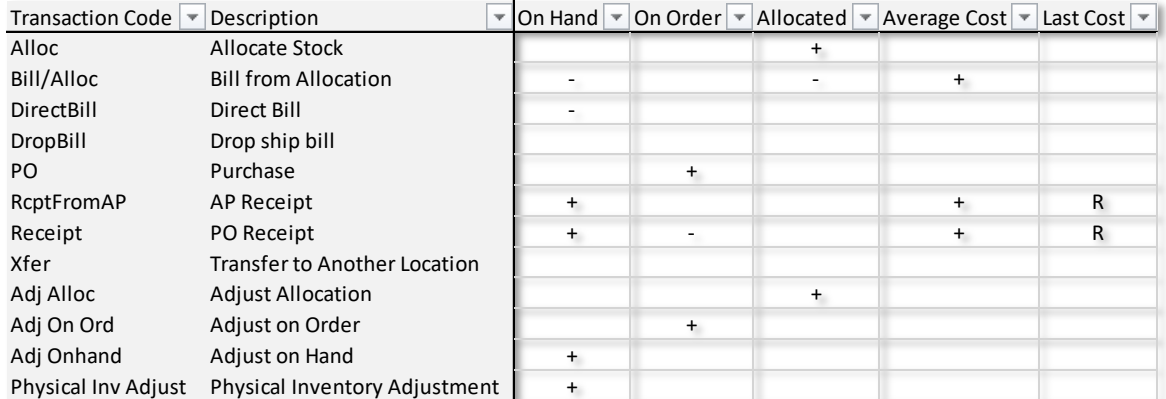

**Figure 68: Inventory Transaction Listing. These transactions are created based on operations through the various modules or by manually entering an inventory transaction.**

In this example we will transfer *3* quantities of part *ABS4000* from location *205 Jim* to location *1 California Shop*.

| 卽                 | <b>Inventory Transaction Entry</b>           |                       |                                  |      |                                  |                          |          |             |  |  |
|-------------------|----------------------------------------------|-----------------------|----------------------------------|------|----------------------------------|--------------------------|----------|-------------|--|--|
| <b>1000</b>       | $D$ 0 ?<br>$\triangleright$ $\triangleright$ |                       |                                  |      |                                  |                          |          |             |  |  |
| Date<br>2/27/2019 | Transaction Type<br>Xfer                     | $\blacktriangledown$  | Location<br>205 Jim              | ▾    | To Location<br>1 California Shop | $\overline{\phantom{a}}$ |          | QK          |  |  |
| <b>ABS4000</b>    | Part                                         | $\mathbf \oplus$      | 6" Hub ABS DWV 90° Elbow         |      |                                  |                          |          | Undo        |  |  |
|                   | Quantity<br>3.000                            | Unit Cost<br>65,00000 | Reference<br>Transfer to CA Shop |      | mka                              | Comment                  |          |             |  |  |
| Line Date         | Transaction Type                             | Location              | To Location                      | Part | Description                      |                          | Quantity | Unit Cost R |  |  |

**Figure 69: Note this transfer (***Xfer***) of** *3* **quantities from location** *205 Jim* **to** *1 California* **Shop of part** *ABS4000*

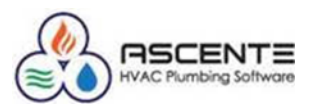

#### <span id="page-34-0"></span>**Results**

| ≫                                                   | <b>Part Location Maintenance</b> |                   |          |           |              |             |             |             |                      |  |  |
|-----------------------------------------------------|----------------------------------|-------------------|----------|-----------|--------------|-------------|-------------|-------------|----------------------|--|--|
| 11-1-1                                              |                                  |                   |          |           |              |             |             |             |                      |  |  |
| Q C 6" Hub ABS DWV 90" Elbow<br><b>Part ABS4000</b> |                                  |                   |          |           |              |             |             |             |                      |  |  |
|                                                     |                                  |                   |          |           |              |             |             |             |                      |  |  |
| Location.                                           | GL Account Code                  | On Hand           | On Order | Allocated | Saftey Stock | Order Point | Max On Hand | Min On Hand | Order Qty Bin Number |  |  |
| 1 California Shop                                   | (Set from Part)                  | 1.00 <sub>1</sub> | 0.00     | 0.00      | 0.00         | 0.00        | 1.00        | 1.00        | 1.00                 |  |  |
| 205 Jim                                             | (Set from Part)                  | 1.00              | 0.00     | 2.00      | 2.00         | 3.00        | 10.00       | 1.00        | 1.00 B501            |  |  |

**Figure 70:Note that the** *On Hand* **counts not indicate the results of the transfer from location** *205 Jim* **to location 1 California Shop**

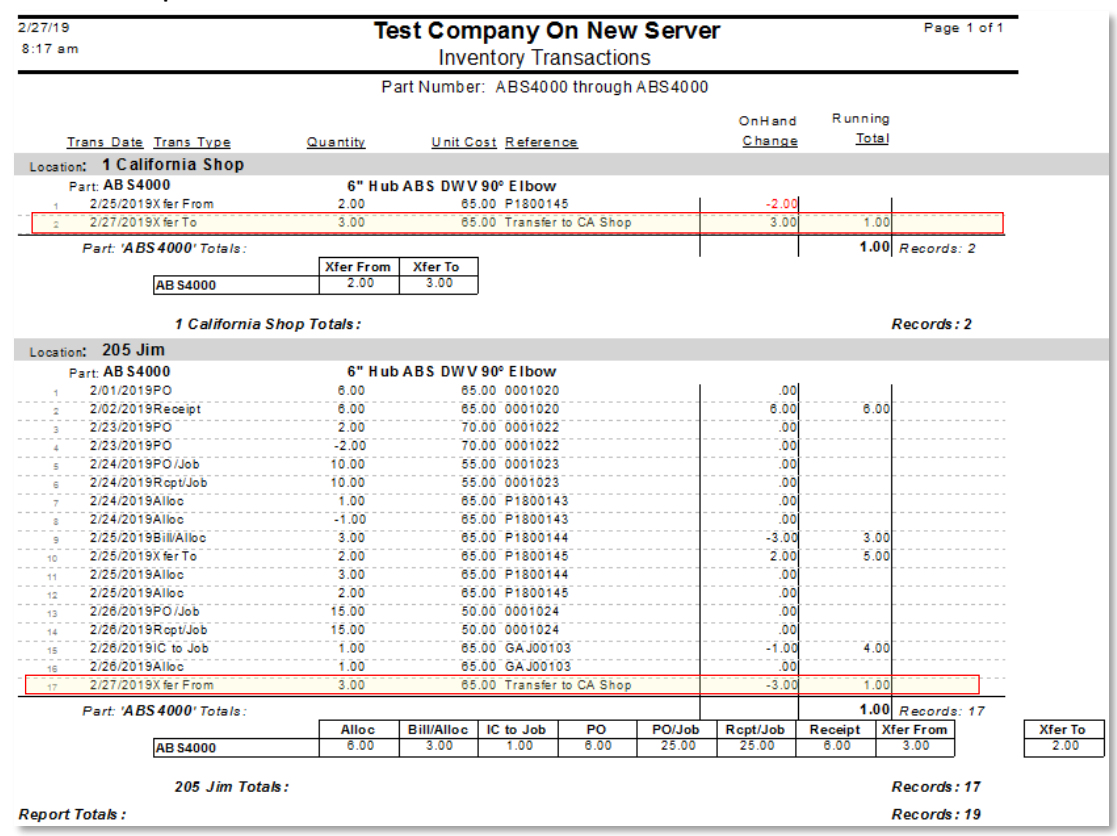

**Figure 71:** *Inventory Transaction Report* **showing the results of transferring a quantity of 3 from location**  *205 Jim* **to 1 California Shop.**

#### <span id="page-34-1"></span>*Physical Inventory*

The Physical Inventory module allows you a way to systematically load inventory counts and optionally create a GL journal for any variance amount. Without this module, you would have to do all this manually and enter many manual inventory transactions for each part and location combination.

#### <span id="page-34-2"></span>**Freeze Inventory**

This does not affect inventory counts.

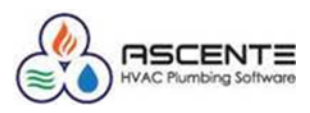

#### <span id="page-35-0"></span>**Count Sheet**

This does not affect inventory counts.

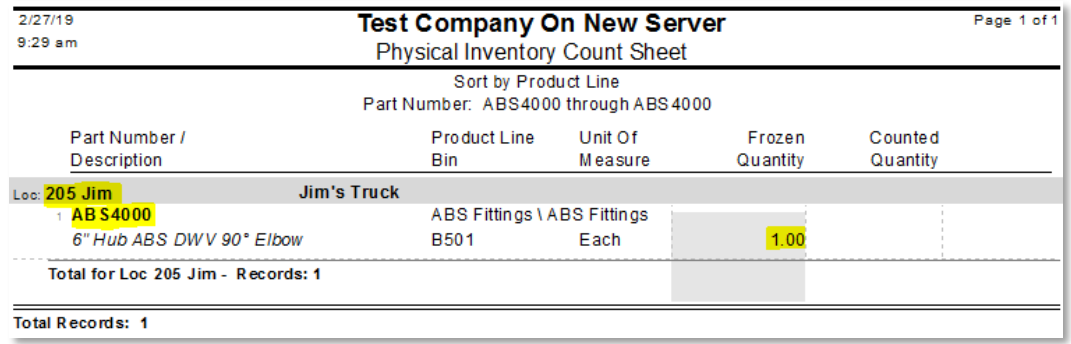

**Figure 72: Here is the Count Sheet for part** *ABS4000* **at location** *205 Jim***. Note that the** *Frozen* **quantity is the same as the** *On Hand* **count of 1**

#### <span id="page-35-1"></span>**Count Entry**

This does not affect inventory counts.

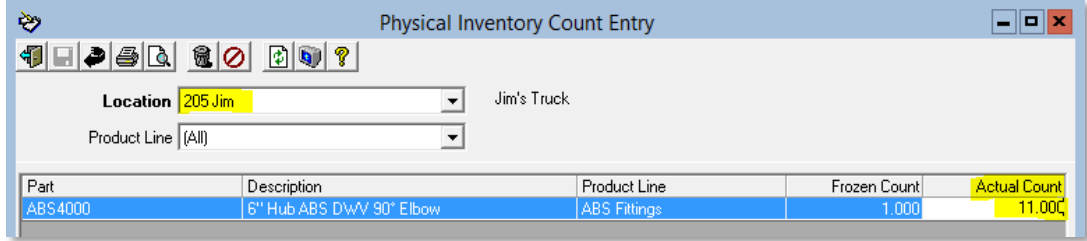

**Figure 73:This is where the new counts are entered. This not affect the On Hand quantity yet.**

#### <span id="page-35-2"></span>**Physical Inventory Register**

This will print the Physical Inventory Variance Report for your review. This report should be saved. You can check the Post GL Variance so that when updated, a GL journal will be created for the variance amount. This will create a *Physical Inv Adjust* Inventory Transaction History record and will increase or reduce the *On Hand* count accordingly.

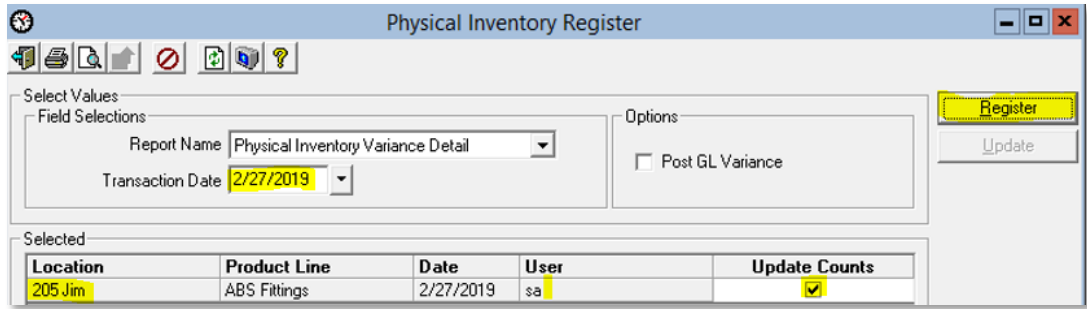

**Figure 74:Verify the runtime options before clicking on the [Register] button. Click the** *Update Counts* **box and the** *Post GL Variance* **box if you want to create a GL journal for the variance amount. Make sure the**  *Transaction Date* **is correct because the GL journal will use that date as the posting date. The Register will not create and inventory count changes or GL postings. The [Update] button will do that.**

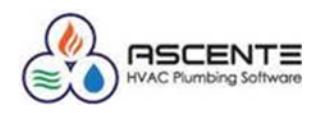

#### <span id="page-36-0"></span>*Physical Invoice Variance Detail Report - Register*

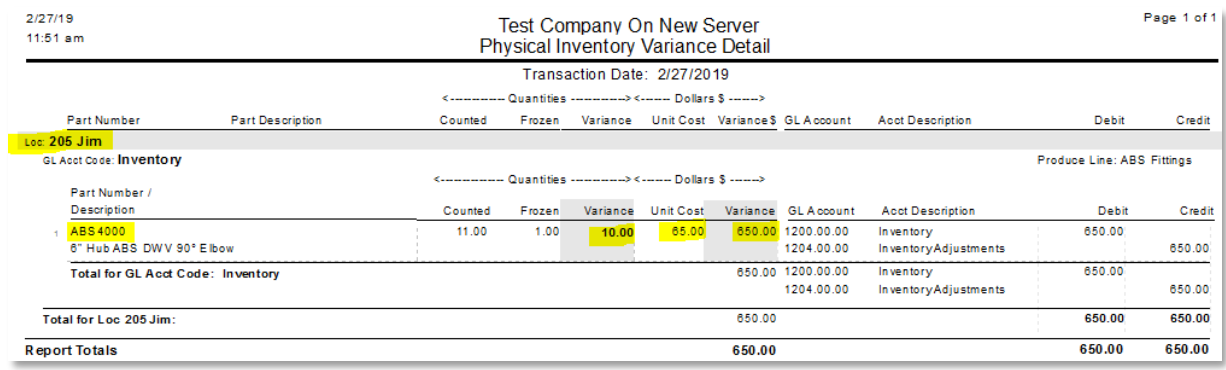

<span id="page-36-1"></span>**Figure 75:Review this report and if correct, click the [Update] button. You should save this report.**

#### *Physical Invoice Variance Report - Update*

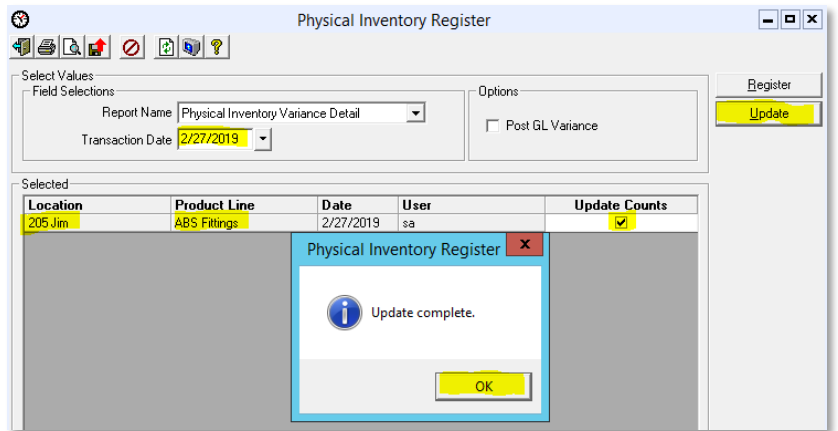

**Figure 76:You will see this screen when the [Update] button is clicked. The Update will create and inventory count changes and GL postings if the Post GL Variance box is checked.**

#### <span id="page-36-2"></span>**Results**

#### Part Location

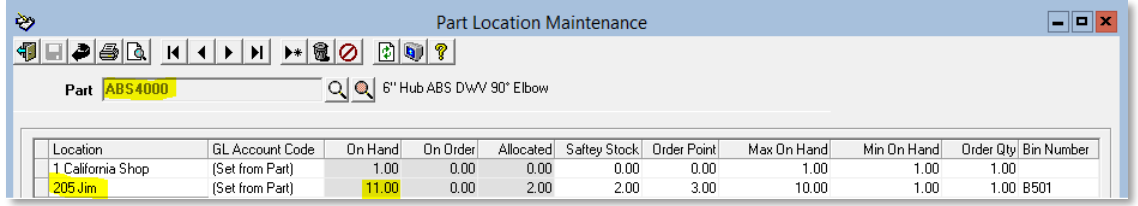

**Figure 77:Note that the On Hand count for location 205 Jim has increased to 11 now because of the physical inventory count of 11 that was entered less the 1 that was there resulted in a Physical Inv Adjust of 10.**

Inventory Transactions Report

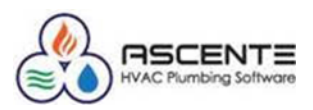

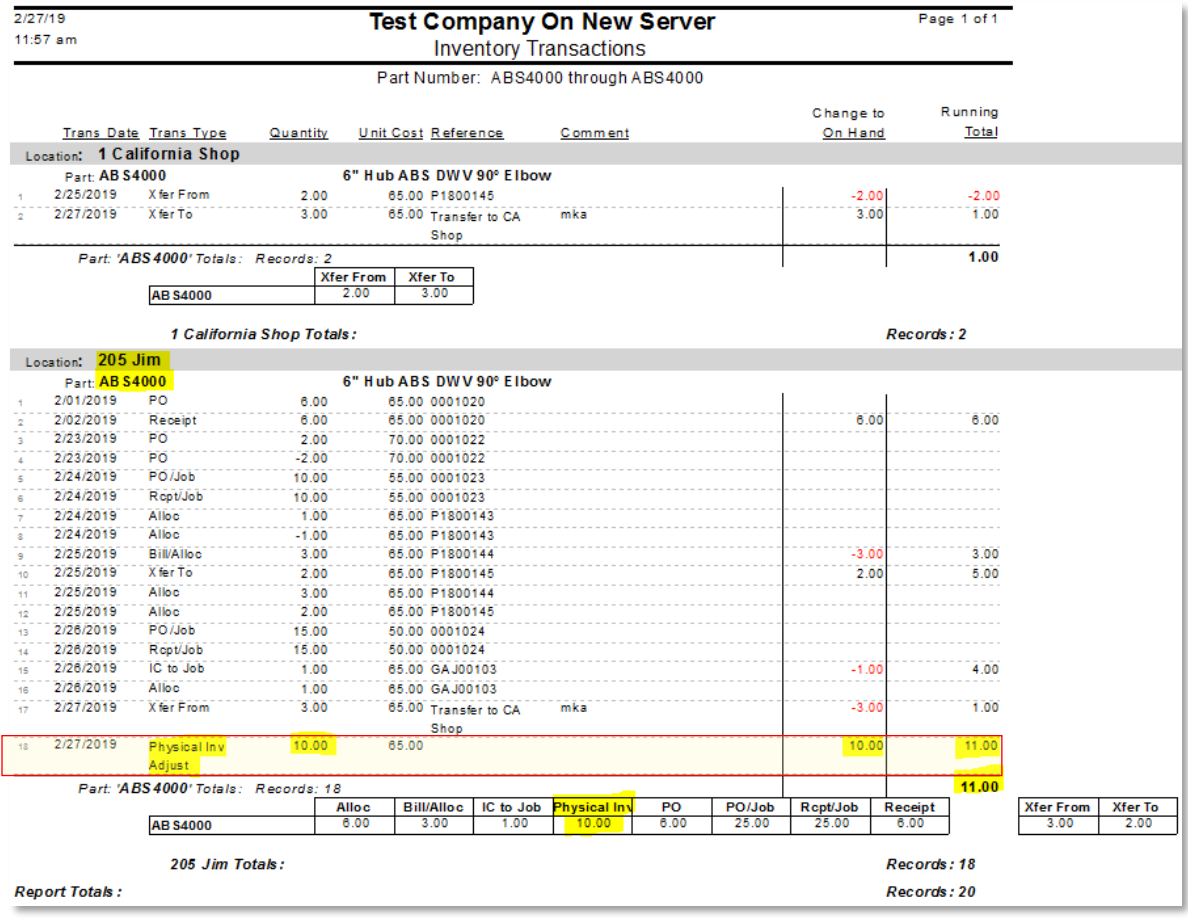

**Figure 78:Note the new Physical Inv Adjust of 10 that resulted in the On Hand count going from 1 to 11.**

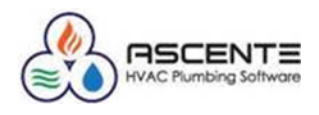

#### <span id="page-38-0"></span>**Conclusions**

- Inventory quantity tracking requires a lot of detail processing for every tracked part.
- All ins and outs must be processed through the system. Specifically: purchasing, receipts, invoicing order entry, restocking & physical inventories.
- All inventory movements must reference a part, location and quantity and correct purchase cost for PO receipts.
- Use the *Part Location* program to do spot checks of part quantities by location.
- Use the *Inventory Transaction Report* to audit the detail transactions for every part by location.
- You must monitor the inventory movements and counts regularly to verify that all operations are being done correctly.
- Physical Inventories are the best way to verify that the counts are being processed correctly and if the counts are correct in the system.

#### <span id="page-38-1"></span>**Related Resource Links**

- [Ascente Inventory Control & Creating Parts](http://www.compusource.com/FTP/Training_Videos/ASCENTE/2016/Ascente-InventoryCreatingParts.wmv)
- [Ascente Inventory Control & Creating Parts](http://www.compusource.com/FTP/Training_Videos/ASCENTE/2016/AscenteInventoryCreatingParts.pdf) (PDF)
- [Ascente Physical Inventory](http://www.compusource.com/FTP/Training_Videos/ASCENTE/2017/AscentePhysicalInventory_20170420.wmv)
- [Ascente Physical Inventory](http://www.compusource.com/FTP/Training_Videos/ASCENTE/2017/AscentePhysicalInventory_20170420.pdf) (PDF)
- Ascente Inventory Should I Be Tracking Quantities
- Ascente Inventory [Should I Be Tracking Quantities](http://www.compusource.com/FTP/Training_Videos/ASCENTE/2017/Ascente-Inventory-Should-I-Be-Tracking-Quantities.pdf) (PDF)